# 使用手冊

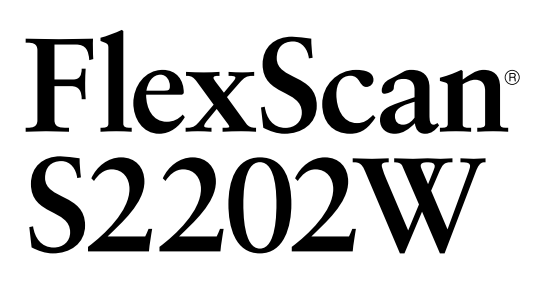

## 彩色液晶顯示器

### 重要

請仔細閱讀使用手冊,掌握安全及正確 的使用方法。

最新的使用手冊可從我們的網站下載 http://www.eizo.com.tw

#### 安全性須知

關於顯示器的注意事項

### 目錄

#### 第 1 章 特色和介紹

- 1-1 特色
	- 1-2 控制和功能
- 1-3 相容的解析度和頻率
- 1-4 功能和基本操作

#### 第 2 章 設定和調整

2-1 應用程式光碟 2-2 螢幕調整 2-3 色彩調整 2-4 音量調整 2-5 在省電模式下關閉聲音輸出 2-6 設定自動亮度調整功能的開 / 關 2-7 設定省電模式的開 / 關 2-8 自動關閉顯示器電源 2-9 透過 EcoView Index 顯示省電率 2-10 設定調整選單顯示 2-11 設定方位 2-12 鎖定按鈕 2-13 顯示顯示器訊息 2-14 啟動 / 關閉 DDC/CI 的設定 2-15 設定電源指示燈的開 / 關 2-16 設定語言 2-17 設定 EIZO logo 的開 / 關 2-18 恢復預設值

### 第 3 章 連接線

3-1 將兩台 PC 與顯示器連接 3-2 調整 DVI 輸入調整

#### 第 4 章 故障排除

#### 第 5 章 參考

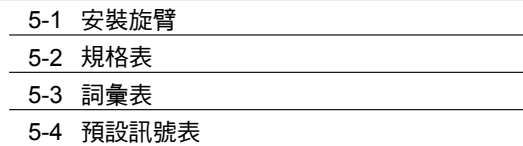

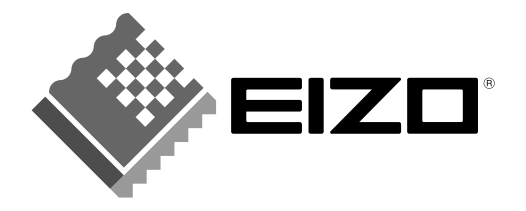

## [ 注意事項位置 ]

Ex. 高度可調整式底座

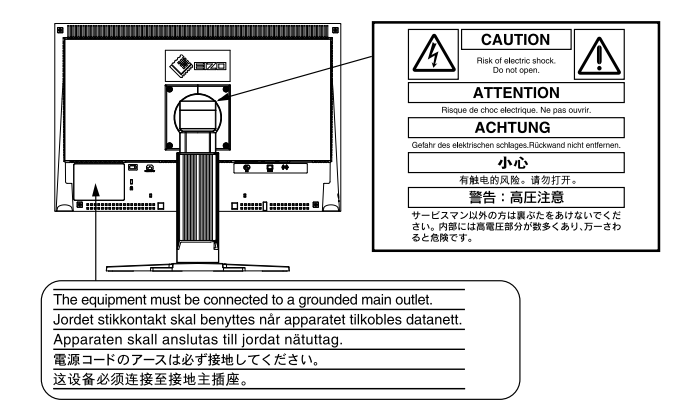

#### 安全符號

本手冊使用的安全符號如下。它們表示重要訊息,請仔細閱讀。

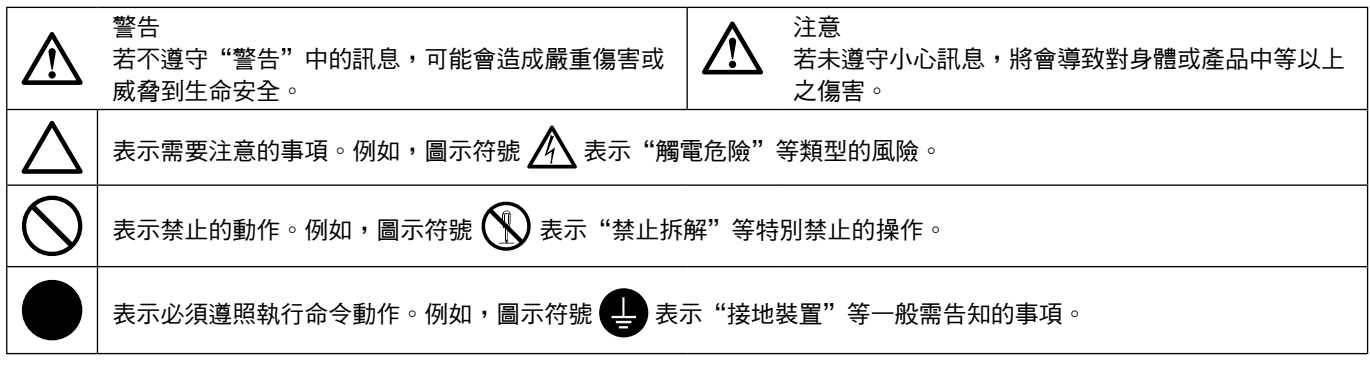

顯示器所攜帶的用戶手冊為英文版因此仍有誤解請遵照英文版的說明

1. 禁止拷貝本手冊

- 2. 本手冊內容的改變無須任何通知
- 3. 如仍有錯誤或不足請與我們聯繫

中文翻譯Translation Copyright(c) 雄浪國際股份有限公司

著作權© 2008由EIZO NANAO CORPORATION 版權擁有。

未經EIZO NANAO CORPORATION書面允許不得複製,保存於可恢復系統或通過電子機械或其它任何手段 進行傳輸,除根據事先達成的協議,對於已提交的資料和訊息,EIZO NANAO CORPORATION 不負責保密 責任,本公司將盡力提供全新訊息,但請注意本手冊如有變化,恕不另行通知。

ENERGY STAR是美國註冊商標

Apple和Macintosh是Apple Inc的註冊商標

VGA是International Business Machines Corporation 的註冊商標

DPMS和DDC/CI是商標並且VESA已註冊為Video Electronics Standards Association的商標

Windows 是Microsoft Corporation的註冊商標

FlexScan, ScreenManager, i · Sound 和 EIZO 是 EIZO NANAO CORPORATION 在日本和其他國家的註冊商標

作為 ENERGY STAR ® 的合夥人, EIZO NANAO CORPORATION 產品皆符合 ENERGY STAR 的能源高效率方針。

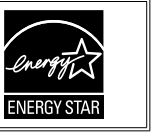

根據銷售地區不同,產品規格可能也會變化。 請在使用販售當地地區語言編寫的手冊中確認規格。

### 重要

- 本產品只限於台灣地區內使用,若在指定地區外使用 不保證其產品功能完整性。
- 使用前,請閱讀本手冊並且注意警告說明,以保證產 品壽命和使用者安全 。

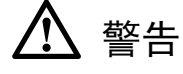

### 如果產品出現冒煙、有燃燒的焦味或發出奇怪的聲 音,請立即關閉電源並與供應商連絡。

使用品質不良的產品可能會導致危險。

#### 不能任意拆卸產品或改裝設備。

拆卸或改裝可能會導致電擊或產品燒毀。

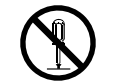

#### 所有產品服務必須由合格的工作人員執行。

請不要嘗試自行拆解、維修產品,容易造成電擊或其 它的危險。

#### 小型物品與各式液體請不要放置於產品附近。

小型物品可能會意外的經由通風口掉進產品內部,容 易造成火災,電擊或產品其它的損壞,如果物品或液 體掉入/溢出進入產品內部,請直接拔除電源線,並且 請合格的服務工程師檢查產品。

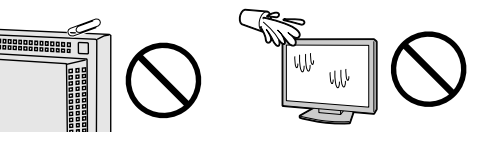

#### 請將產品置於堅固平穩的表面上。

將設備放置於不平穩的表面上,可能會掉落導致物品 的損害。

當產品已經掉落,請通知經銷商,不要繼續使用損壞 的產品,使用損壞的產品容易導致電擊或火災。

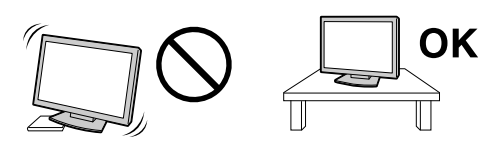

#### 請將產品安裝於適當的位置

否則可能會導致電擊或火災。

- •請勿放置於室外。
- •請勿放置於運輸系統中(船、飛機、火車、汽車 等)。
- •請勿放置於充滿灰塵或潮濕的環境。
- •請勿放置於蒸氣出口處。
- •請勿放置於會發熱的設備附近。
- •請勿放置在易燃的氣體環境中。

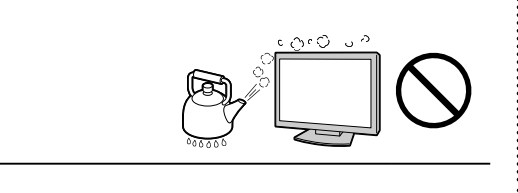

#### 為防止窒息的危險,請將塑膠袋放置於孩童無法取得 的地方。

請使用包裝內的電源線,並且確實的連接到插頭上。 否則容易發生火災或電擊。 電源:100-120/200-240 V AC 50/60Hz

當需拔掉電源線時,請握緊插頭並拔出。

請勿猛拉電源線,可能會導致著火或電擊

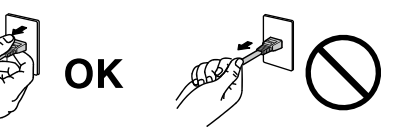

#### 此設備電源必須連接到地線。

否則容易發生火災或電擊。

#### 使用正確的電壓。

- •此設備只能使用指定電壓,連接到不同於說明書的 電壓可能會導致火災、電擊或其他損害。
- 請勿使線路超過負荷,這可能會導致著火或電擊。

#### 小心使用電線。

• 請勿將電線放在產品下或其他重物下。

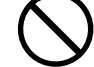

• 請勿拉或纏繞電線。

如果電線受到損害,請馬上停止使用,受損的 電線可能會導致著火或電擊。

#### 請勿在打雷時接觸插頭和電源線。

接觸插頭可能會導致電擊。

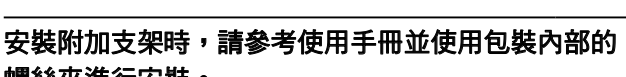

螺絲來進行安裝。 **否則會導致安裝失敗,可能會帶來傷害或產品損害**, 如果零件掉落,請詢問你的經銷商,請勿繼續使用損

害的產品,使用受損的產品會導致火災或電擊。

#### 請勿用手直接接觸受損的LCD面板。

如果從面板滲漏的液體進入眼睛或嘴巴將會中 毒,如果皮膚或身體直接接觸液體,請徹底清 洗如果有任何病徵請洽詢你的醫師。

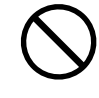

廢棄LCD面板的背後照明裝置中含有水銀,請依當地 法規處理。

注意

#### 搬運設備時請小心輕放。

搬運時請拔掉插頭和電線,搬運時連接插頭時會產生 危險,這可能會導致傷害或機器損害。

#### 請按照規定的正確方法搬運或放置本裝置。

- 搬運本裝置時,請依下列圖示來安裝搬運。
- 由於本裝置體積、重量較大,因此請勿單人打開包 裝或搬運。

設備跌落可能會造成人體傷害或設備損壞。

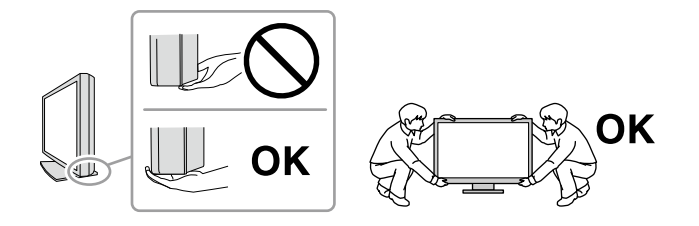

#### 請勿堵塞通風口。

- 請勿將書本或其他紙張放在通風口。
- 請勿將產品安裝在密封的空間。
- 請勿將產品倒放或躺放。

使用以上方法堵住通風口,將會導致火災或其它傷 害。

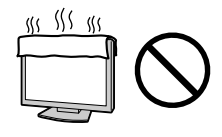

#### 請勿用潮濕的手接觸插頭。

用潮濕的手接觸插頭會導致電擊。

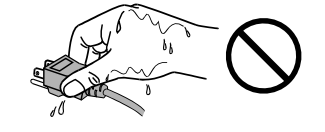

÷

#### 使用於容易連接的電源插座。

以保證在出問題時可迅速拔掉插頭。

#### 定期性的清潔插頭周圍區域。

灰塵,水或油在插頭上的堆積可能會導致火災。

#### 清潔產品之前切斷電源。

清潔產品如插著電源可能會導致電擊。

如果你計畫長期不使用產品,請關掉電源開關然後從 牆上的電源插座上拔掉電源線已節約能源。

# 關於顯示器的注意事項

本產品用來建立檔案,觀賞多媒體內容以及其他一般性用途。

本產品只限於台灣地區內使用,若在指定地區外使用不保證其產品功能完整性。

本產品保證在使用手冊內的用途範圍之內有效。

本使用手冊所提到的規格適用於我們指定的電源線和訊號線。

本產品可與我們製造或指定的選購品配合使用。

由於顯示器的電子零件的性能需要 30 分鐘才能穩定,因此在電源開啟之後,請在 30 分鐘後才開始調整顯示器。

................................

為了降低長期使用而出現亮度變化以及保持穩定亮度,建議您降低螢幕的亮度。

當顯示器長時間顯示同一個影像的情況下再次改變畫面時會出現殘影。請使用螢幕保護程式或定時器,避免長 時間顯示同一個影像。

建議定期清潔,以保持顯示器外觀清潔和延長壽命 ( 請參考下頁"清潔")。

畫面可能有出現有瑕疵的像素 這些像素看起來是畫面上略黑或略亮的區域。這是由於面板的特性而不是產品問 題。有效畫素百分比:99.9994% 或更高。

LCD 面板燈管有固定的壽命,當畫面變暗或開始閃爍,請通知你的經銷商。

勿用力擠壓面板或邊框,由於這會導致畫面受損,如果被壓的面板會出現黑色或白色,如果多次按壓面板會導 致面板損壞或質量下降。

請勿用鋒利的物品例如鉛筆或鋼筆壓面板,這會導致面板損壞,請勿用紙擦試以免刮傷面板。

當監視器原本在溫度較冷的環境,移動到另一個溫度較高的環境或者室溫迅速上升時,可能有露水凝結在監視 器內部和外部。發生上述情形,請不要打開監視器並且等待凝結的露水消失,否則露水可能引起一些對監視器 的損害。

### 清潔

#### 注意

• 請勿使用稀釋劑 / 苯 / 酒精 / 乙醇 / 甲醇等粗糙清潔器或其他強烈溶液,這些物品會傷害到 LCD 面板跟外殼。

#### 參考

• 建議使用選購的 ScreenCleaner 來清潔 LCD 面板。

### **[LCD** 面板**]**

- 用軟布 ( 如棉布或鏡面頭紙 ) 清潔液晶面板。
- 可用加少量的水的布以清潔污垢,然後再用布清潔液晶面板以確保表面乾燥。

### **[**外殼**]**

如需去除汙垢,請使用柔軟微濕的布或溫和的清潔劑加以清潔。

### 舒適地使用顯示器

• 螢幕過暗或過亮可能會影響您的視力。請根據環境調整顯示器的亮度。

• 長時間盯著顯示器會使眼睛疲勞。每隔一小時讓眼睛休息十分鐘。

# 目錄

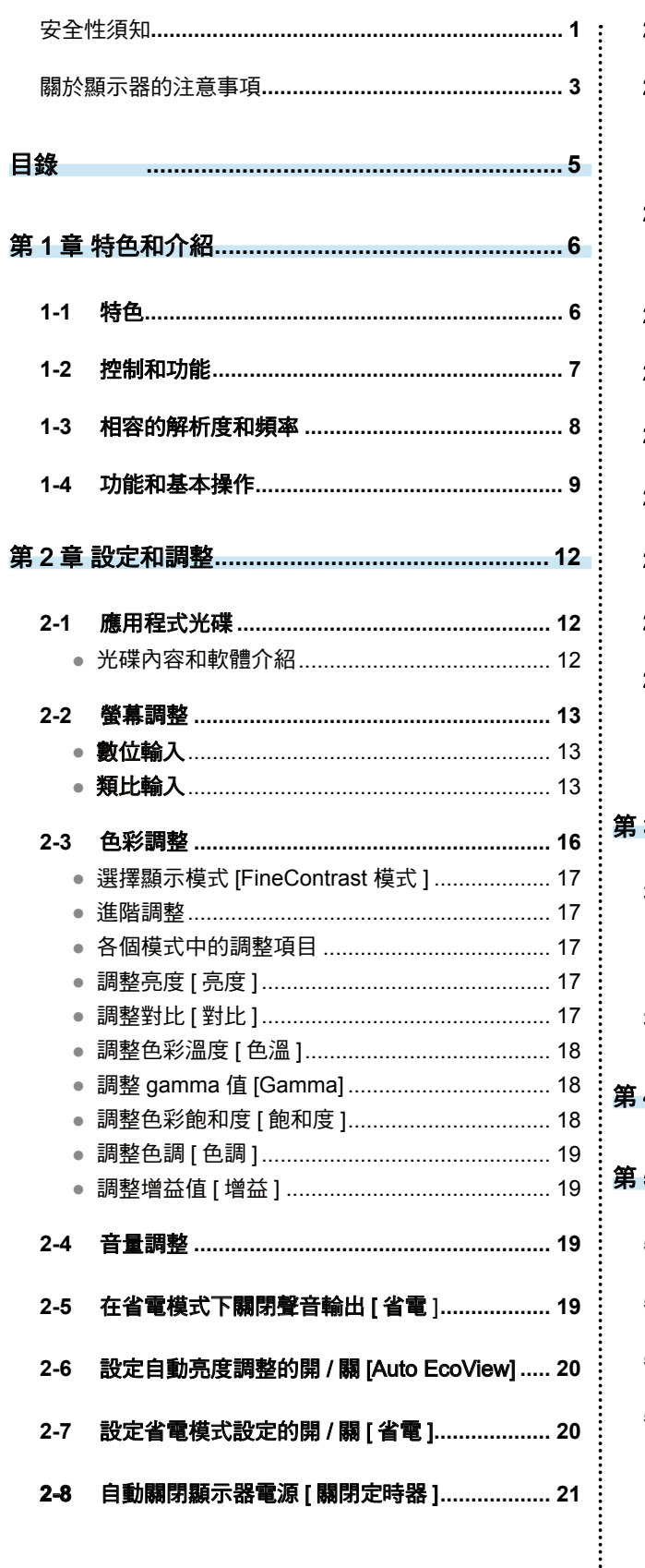

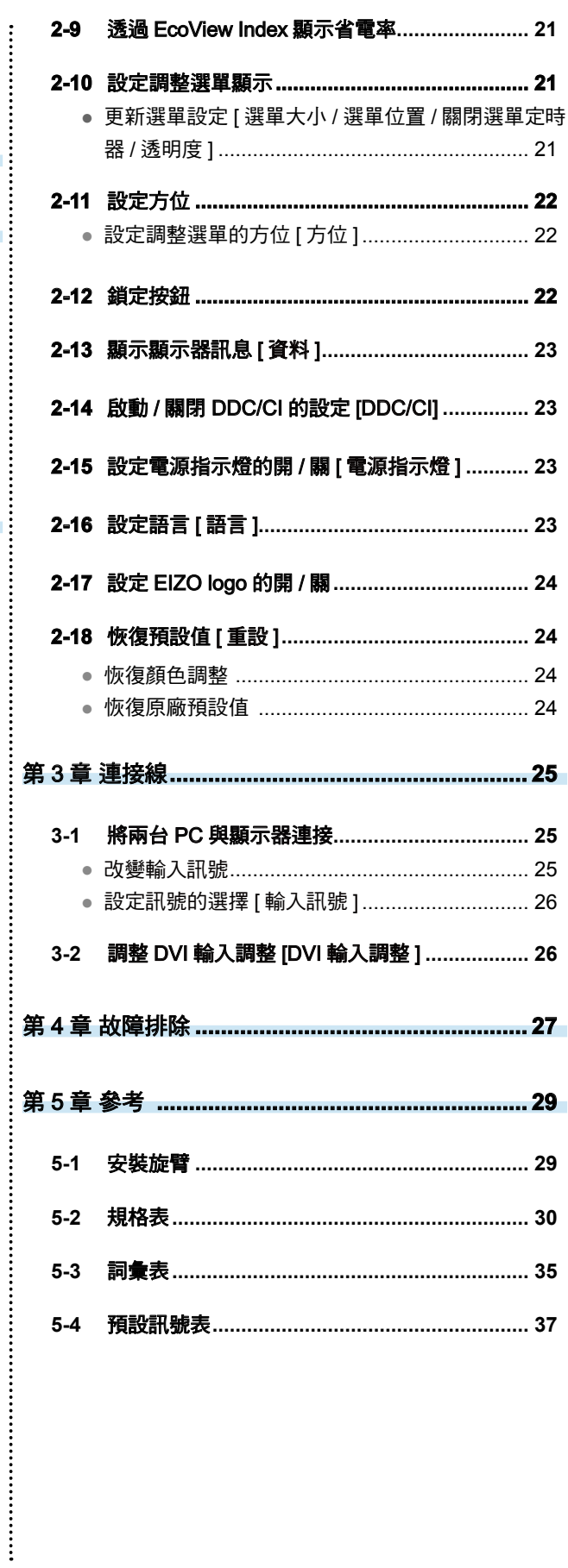

........

 $\alpha$ 

Ä  $\overline{a}$  $\blacksquare$ ó  $\overline{a}$ ó ò ó  $\alpha$  $\alpha$  $\alpha$  $\alpha$ 

# 第 1 章 特色和介紹

感謝您選擇 EIZO 彩色液晶顯示器。

## **1-1** 特色

- 22 吋寬螢幕 LCD 支援 WSXGA+(1680 ×1050)
- 內建喇叭和耳機孔 1-2 "控制和功能" ( 第 7 頁 )
- 省電功能 降低耗電量 \* 可降低二氧化碳排放。 此產品能夠支援各種省電功能。
- \* 參考值:最大耗電量:47W ( 在預設值底下最大的亮度值 ) 標準耗電量:23W ( 在預設值底下亮度約為 120cd/m2)
- 主電源開關關閉時的耗電量:0W 搭載主電源開關。
	- 顯示器不使用時,請關閉電源開關完全切斷顯示器電源。
- Auto EcoView 功能 顯示器正面感應器能偵測環境亮度能自動調整到最適合的螢幕亮度。 調高亮度可能會對自然環境和您的眼睛造成危害。降低亮度可有助於 降低功耗以及對您的眼睛損害。 2-6 "設定自動亮度調整功能的開關"[Auto EcoView] ( 第 20 頁 )
- EcoView Index 功能 綠色的指示燈顯示對顯示器亮度的耗電量。您可考慮透過省電率來 實現降低耗電量。
	- 2-9 "透過 EcoView Index 顯示省電率" ( 第 21 頁 )
- FineContrast 功能
	- 2-3 "選擇顯示模式 [FineContrast 模式 ]" ( 第 16 頁 )
- 支援 DVI 長訊號線
	- 3-2 "調整 DVI 輸入調整 [DVI 輸入調整 ]" ( 第 26 頁 )
- 支援垂直 / 水平 顯示 ( 只限高度調整式和 EZ-UP 底座 )
- 光碟內容"ScreenManger Pro for LCD (DDC/CI)"能透過電腦的滑鼠 / 鍵盤來控制顯示器 2-1 "應用程式光碟" ( 第 12 頁 )
- HDCP (High-bandwidth Digital Content Interface)

注意

- •此顯示器的支援垂直顯示,這種功能允許你當在垂直的顯示位置中使用 顯示器螢幕時改變調整功能表的方向 (請參考第22頁上的"設定調整 選單的方位")。
- ·如果您的顯示器的改變垂直顯示,請依照您的顯示卡而定。這樣的設定,必須 改變 PC 上的顯示卡的設定(請參考顯示卡的使用手冊)。
- •顯示器的底座可以用它旋臂或底座替換。 (請參考第 29 頁上的"5-1 安裝旋 臂")

## **1-2** 控制和功能

範例 . 高度可調整式底座

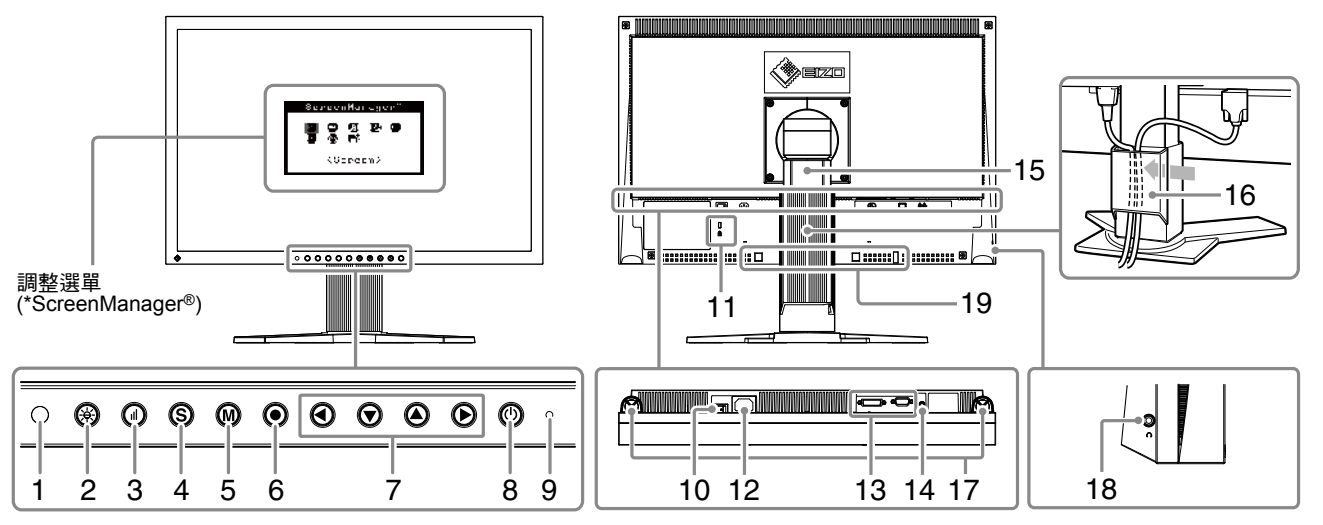

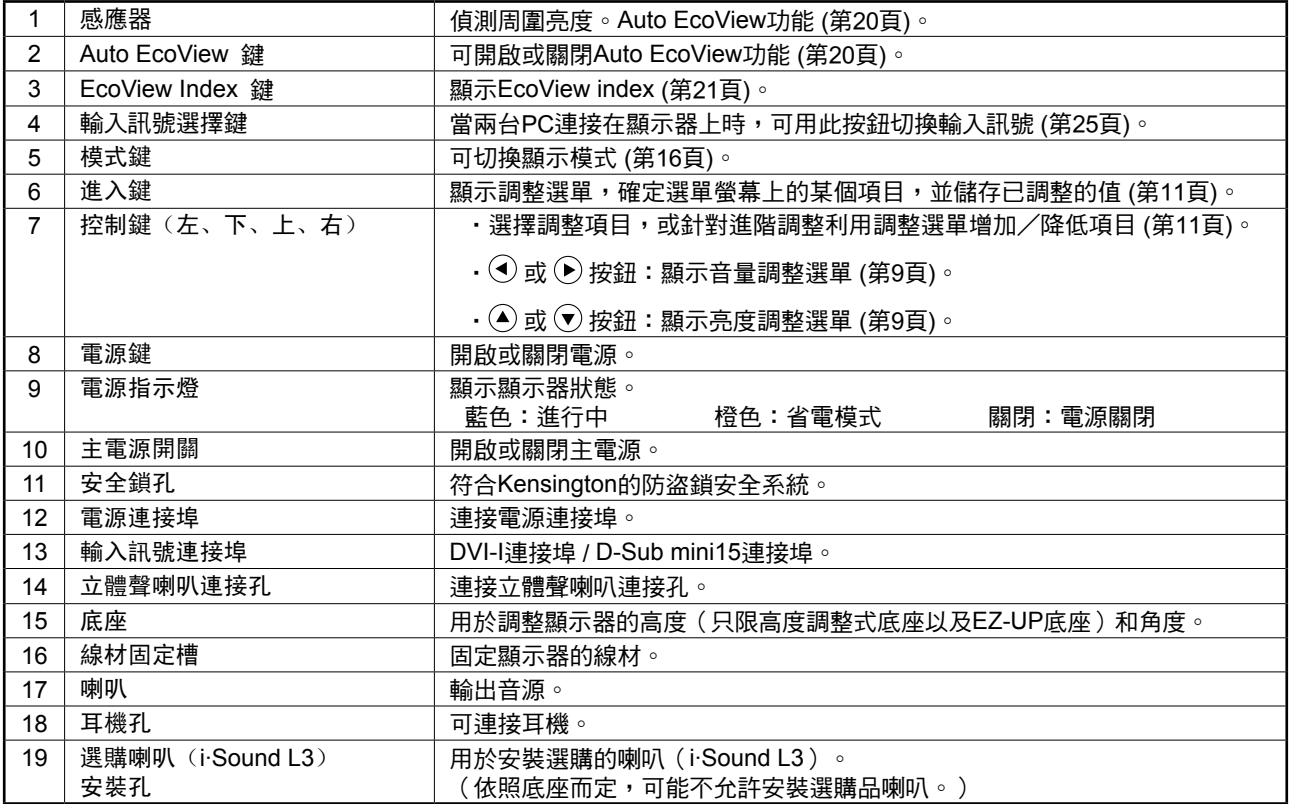

 $^*$  ScreenManager ® 是 EIZO調整選單的另一個名稱。(關於如何使用ScreenManger, 請參考光碟內的使用手冊。)

## **1-3** 相容的解析度和頻率

顯示器支援下列解析度。

### 類比輸入

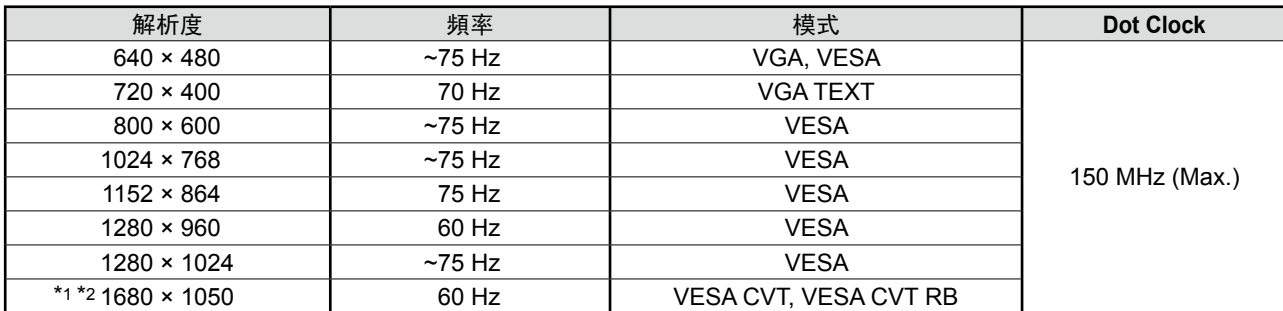

### 數位輸入

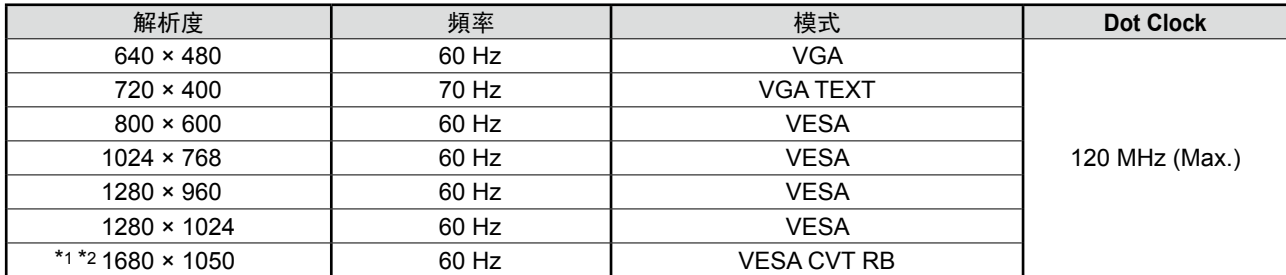

\*<sup>1</sup> 建議解析度 ( 設定此解析度 )

\*<sup>2</sup> 當顯示寬螢幕輸入訊號格式時,需要符合 VESA CVT 標準顯示卡。

## **1-4** 功能和基本操作

## 調整螢幕和顏色

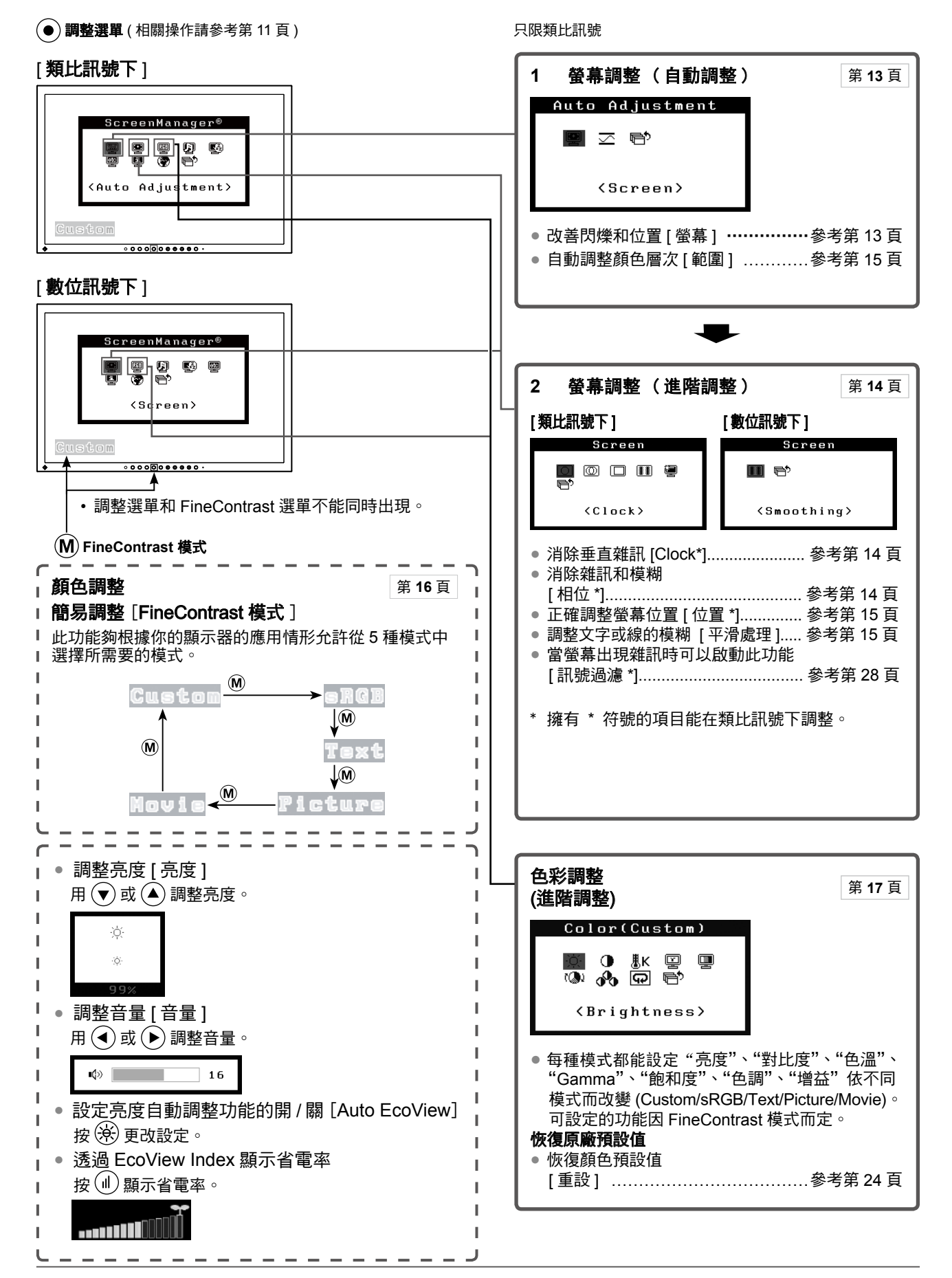

## 螢幕的設定和調整

(●)調整選單 (相關操作請參考第11頁)

[ 類比訊號下 ]

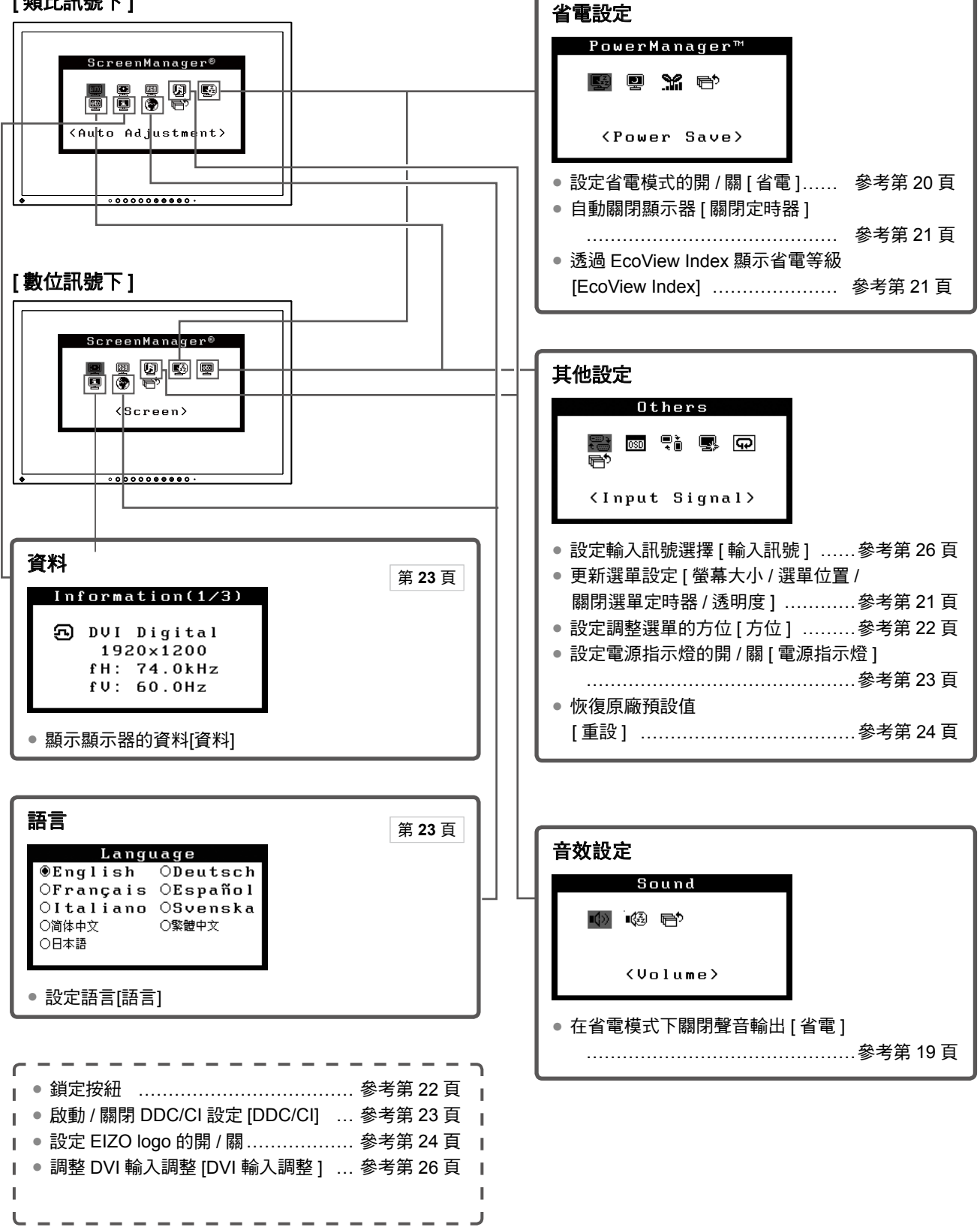

## 調整選單的基本操作

#### [ 顯示調整選單和選擇功能 ]

 $(1)$  按  $\bigodot$  。出現主選單。  $\widetilde{P}(\widetilde{A})/\bigodot / \bigodot$ , 選擇一種功能,然後按  $\bigodot$ 。出現子選單。  $(3)$  用  $\widetilde{(\blacktriangle)}$  /  $\widetilde{\blacktriangle}$  /  $\widetilde{(\blacktriangle)}$  , 選擇一種功能, 然後按  $\widetilde{(\blacktriangle)}$ 。出現調整 / 設定的選單。  $\widetilde{(\mathbf{4})} \boxplus \widetilde{(\bullet)} \, \widetilde{(\bullet)} \, \widetilde{(\bullet)} \, \widetilde{(\bullet)} \, \mathfrak{h}$ 調整所選擇的項目,然後按  $\widehat{(\bullet)} \, \mathfrak{h}$ 設定被儲存。

### [ 退出調整選單 ]

 $(1)$  從子選單選擇 < 返回 >, 然後按  $\textcircled{\small 9}$  $(2)$  從主選單選擇 < 退出 >, 然後按  $\left( \right)$ 。

- ——<br>•也可快速按二次 ◉ 來退出調整選單。
- •可以從主選單或子選單中按 ♥ 按鈕兩次選擇 < 退出 > 或 < 返回 > 選項。

# 第 2 章 設定和調整

## **2-1** 應用程式光碟

隨著顯示器一起提供的有"EIZO 液晶顯示器應用程式光碟"。下列介紹了光碟內容以及應用軟體的說明。

\*\*\*\*\*\*\*\*\*\*\*\*\*\*\*\*\*\*\*\*\*\*\*\*\*\*\*\*\*\*\*\*\*\*\*

#### ● 光碟内容和軟體介紹

 光碟中包含顯示器的文件,用於調整的應用軟體以及使用手冊。關於軟體或文件使用方法的說明,請參考光碟上的 "readme.txt"或"Readme"文件。

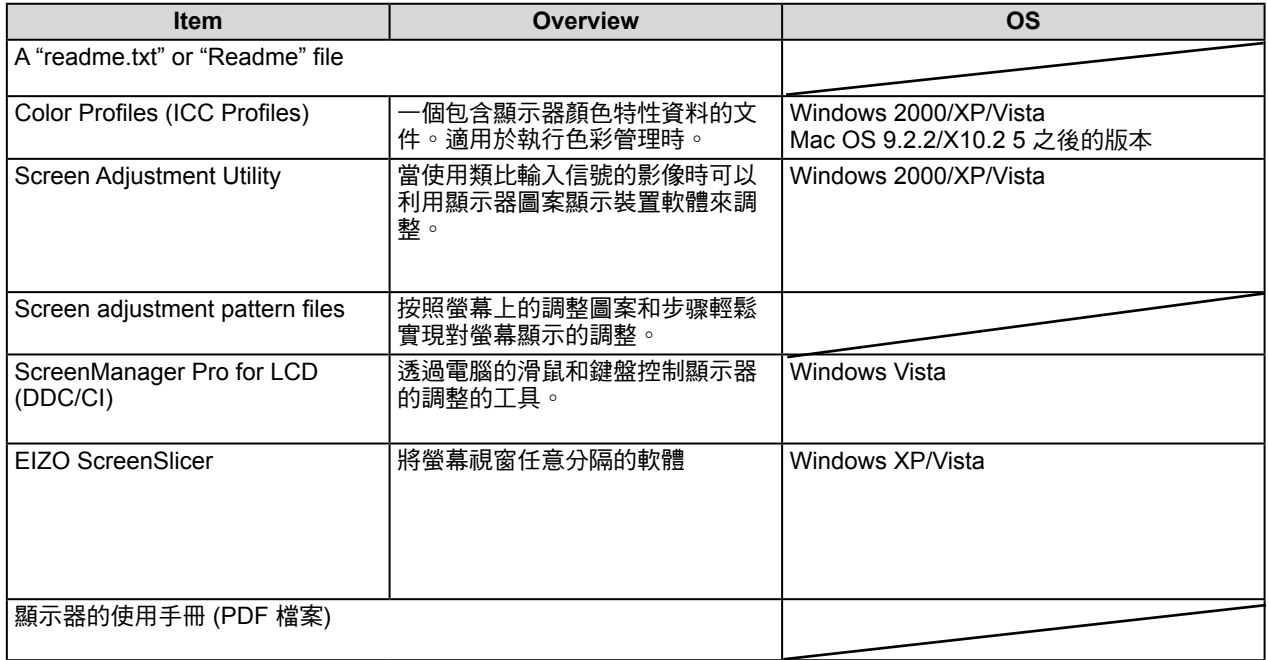

## **2-2** 螢幕調整

### 數位輸入

當數位訊號輸入時,根據基本畫面設定,顯示器能正確顯示圖像。當進行 進階調整時,請參考"2-3 章的色彩調整 (第16頁)"以及之後的頁面。

### 類比輸入

顯示器螢幕調整目的是控制螢幕的閃爍現象或者根據使用的 PC 來正確調 整螢幕位置和螢幕尺寸。

#### 在下列情況中,自動調整功能將起作用:

- • 訊號第一次輸入顯示器。
- 輸入訊號的解析度或更新率改變之後,訊號第一次輸入顯示。

如果在執行調整後畫面顯示仍然不正確,請根據下列步驟的來調整螢幕 以便舒適地使用顯示器。

### [ 調整方法 ]

### 1 自動調整螢幕

- 自動調整螢幕閃爍、螢幕位置和螢幕大小 [ 螢幕 ]
	- $(1)$  在 < 自動調整 > 選單中選擇 < 螢幕 > 然後按 $(\bullet)$ 。 出現 < 自動調整 > 選單。
	- $(2)$  用  $($   $\blacktriangle$  或  $($  $\blacktriangledown)$  選擇 < 執行 > , 然後按  $($  $\blacktriangledown)$   $\circ$ 閃爍、螢幕位置和螢幕尺寸可以透過自動調整功能進行修正。

## 2 針對類比訊號進行畫面調整程式

(1) 在 PC 中放入 EIZO 液晶顯示器應用程式光碟。 (2) 在 Windows PC 上 : 從光碟選單內選擇 "Screen Adjustment Utility"。如果 "Screen Adjustment Utility" 沒有開始,請開啟 screen adjustment pattern files。

除了 Windows PC 之外 : 也可以使用 screen adjustment pattern files。

如果根據步驟 1 調整後無法獲得正確的顯示,請按以下步驟進行 調整。當螢幕顯示正確時,請進行步驟 5"自動調整顏色層次 [ 範 圍 ]"。

#### 注意

- • 顯示器打開後,請等待至少 30 分 鐘才能開始調整。
- 在 800×600 (SVGA) 的解析度底 下無法使用自動調整的功能。

注意

- • 當影像在 Windows 或 Macintosh 的顯示完全時才能正常使用此功 能。當影像在螢幕的部分區域(例 如 DOS 方式窗口)顯示或者當正 在使用黑色背景時,此功能無法正 常使用。
- 對於某些顯示卡,此功能無法正常 使用。
- ・在自動調整過程中將出現"自動調 整進行中"的訊息。

參考

•關於如何啟動畫面調整程式,請參 考"readme.txt"或"Readme"文件。

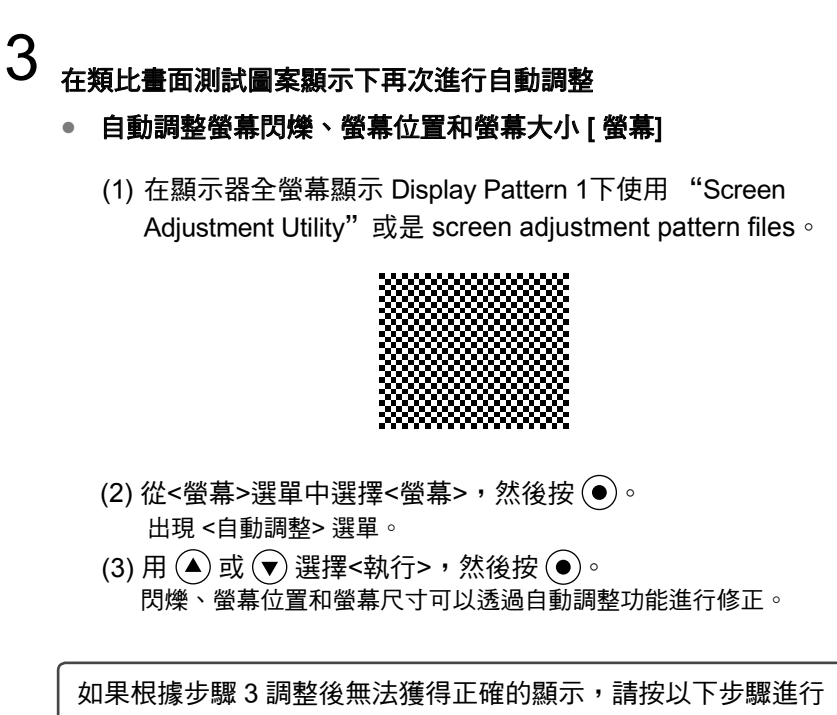

調整。當螢幕顯示正確時,請進行步驟 5"自動調整顏色層次 [ 範 圍 ]"。

### *4* 從調整選單中的 < 螢幕 > 選單,對下列情況進行進階調整。

依序調整 Colok,相位,位置。

- **●** 消除垂直雜訊 [Clock]
	- $(1)$  從 < 螢幕 > 選單中選擇 < $C$ lock>, 然後按 $\left( \bullet \right)$ 。 出現 <Clock> 選單。
	- (2) 用  $\textcircled{\tiny{\textcircled{\tiny{\textcirc}}}}$  或  $\textcircled{\tiny{\textcircled{\tiny{\textcirc}}}}$  in Eeck, set of eqs.  $\textcircled{\tiny{\textcircled{\tiny{\textcirc}}}}$ 調整完成。

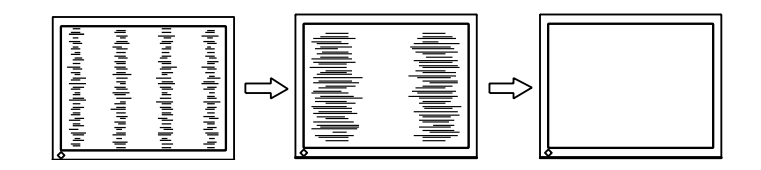

#### **●** 消除水平雜訊 [ 相位 ]

可調整範圍:0~63

- $(1)$  從 < 螢幕 > 選單中選擇 < 相位 >  $\cdot$  然後按 $\left(\bullet\right)$ 。 出現 < 相位 > 選單。
- $(2)$  用  $\left(\bigodot$  或  $\left(\bigtriangleright\right)$  調整 相位,然後按  $\left(\bigodot\right)$ 。 調整完成。

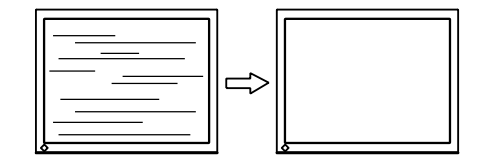

- 注意
- 為了有不錯的控制,請慢慢按控制 按鈕。
- •調整後如後如果螢幕上出現模糊、 閃爍或雜訊現象,請調整 [ 相位 ] 消除閃爍或模糊。

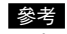

•請先確認您的 PC 或是顯示卡,閃 爍或模糊現象可能無法消除。

#### **●** 調整螢幕位置 [ 位置 ]

- $(1)$  從 < 螢幕 > 選單選擇 < 位置 > , 然後按 $\left(\bullet\right)$ 。 出現 < 位置 > 選單。
- $(2)$  用 $(4)$  /  $(9)$  /  $(9)$  /  $(6)$  調整位置, 使圖像正確顯示在顯示器的 顯示區中,然後按 (●)。 調整完成。

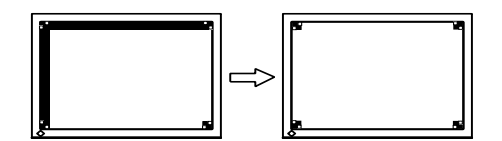

## *5* 調整顏色層次

**●** 自動調整顏色層次 [ 範圍 ]

透過調整訊號輸出水平可以顯示每一個顏色層次(0 - 255)。

(1) 在顯示器全螢幕顯示 Display Pattern 2下使用 "Screen Adjustment Utility" 或是 screen adjustment pattern files。

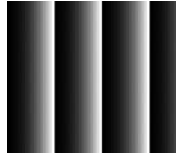

- $(2)$  從 < 自動調整 > 選單中選擇 < 範圍 > , 然後按 $(\bullet)$ 。
- $(3)$  用  $(\triangle)$  或  $(\blacktriangledown)$  選擇 "執行" ,然後按 $\bigcirc$  。 輸出範圍將被自動調整。
- (4) 當使用 "Screen Adjustment Utility", 請關閉 Display Pattern 2。

## *6* 改變平滑設定

#### ● 若要修正模糊的文字 / 線條 [ 平滑處理 ]

當顯示較低解析度圖像時,所顯示圖像或線條有可能會出現模糊 的圖像。

可調整範圍:1~5

- $(1)$  從調整選單中選擇 < 螢幕 > , 然後按  $\bigcirc$  。
- (2) 從 < 螢幕 > 選單中選擇 < 平滑處理 > , 然後按 (●) 。 出現 < 平滑處理 > 選單。
- $(3)$  用  $\left(\bigodot$  或  $\left(\bigtriangledown\right)$  調整線條 / 字體, 然後按  $\left(\bigodot\right)$ 。 調整完成。

注意

- 由於液晶顯示器上的像素數量和像 素位置是固定的,因此只有一個位 置可以顯示正確圖像。位置調整將 圖像移動到正確位置。
- 調整後如果螢幕上出線垂直雜訊, 請返回到"消除垂直雜訊 [Clock]"。 (Clock →相位→位置)

注意

• 根據顯示的解析度的平滑處理設定 是不需要的。( 您無法選擇平滑處 理的圖示 )

## **2-3** 色彩調整

## 選擇顯示模式 [ FineContrast 模式 ]

此功能可以針對您的顯示器應用等選擇最合適的顯示畫面。

#### **FineContrast** 模式

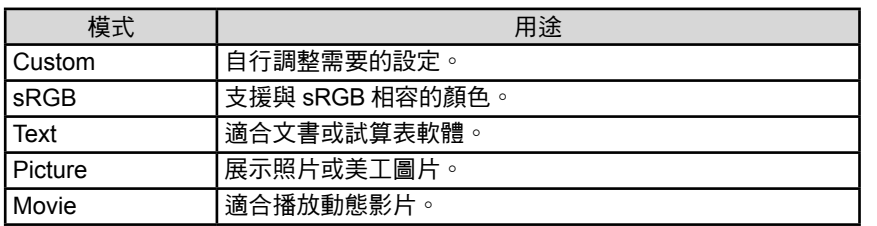

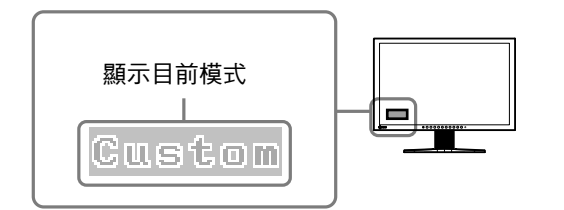

## (1) 按 $\circledR$ 。

螢幕左下方會出現 FineContrast 模式選單 。

 $(2)$  一共有 5 種模式可以選擇, 每按一次 $(\widehat{\textbf{M}})$  就會出現其中一個模式。

→ Custom → sRGB → Text → Picture → Movie -

- 不可同時顯示調整選單和 FineContrast 模式。
- "ScreenManger Pro for LCD"可 以根據您所使用應用程式來自動 選擇 FineContrast 模式。( 請參 考"ScreenManager Pro for LCD" 使用手冊內的 "Chapter 3 Auto FingContrast"。)

#### **●** 執行進階調整。

每種 **FineContrast** 模式都可獨立進行顏色調整設定和儲存。

#### **●** 各個模式中的調整項目。

- 根據所選的 FineContrast 模式而定,可調整的功能可能會有所不同。
- a: 可設定 / 可調整 −: 工廠設定

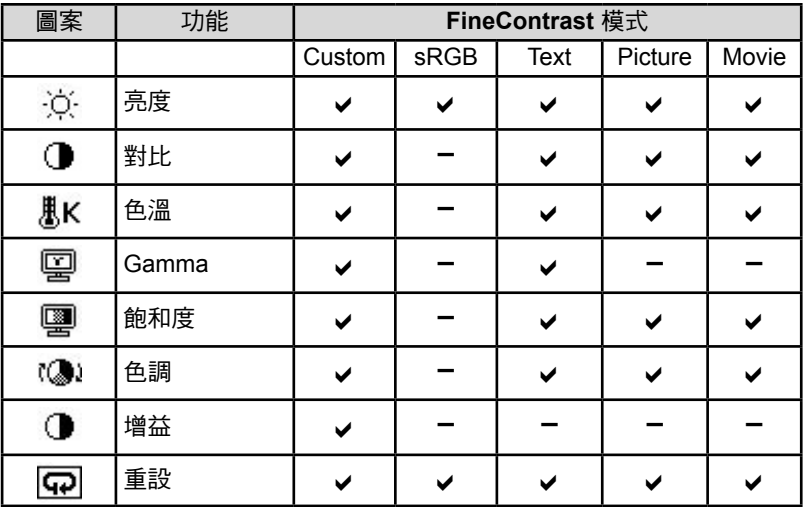

#### **●** 調整亮度 [ 亮度 ]

- 透過改變背光板(來自液晶背光板的光源)的亮度來調整螢幕的亮度。 可調整的範圍:0 到 100%
- $(1)$  從調整選單中選擇 < 色彩 > 選,然後按  $\textcircled{\bullet}$ 。
- (2) 從 < 色彩 > 選單中選擇 < 亮度 > , 然後按 (●)。 出現 < 亮度 > 選單。
- $(3)$  用  $\left(\bigodot$  或  $\left(\bigtriangleright\right)$  調整亮度,然後按  $\left(\bigodot\right)$ 。 設定完成。

#### **●** 調整對比 [ 對比 ]

- 透過改變影音訊等級號來調整螢幕亮度。 可調整的範圍:0 到 100%
- $(1)$  從調整選單中選擇 < 色彩 > 選,然後按  $\textcircled{\bullet}$ 。
- $(2)$  從 < 色彩 > 選單中選擇 < 對比 > , 然後按 $\left(\bullet\right)$ 。 出現 < 對比 > 選單。
- (3) 用  $\left(\bullet\right)$  或  $\left(\bullet\right)$  調整對比,然後按  $\left(\bullet\right)$ 。 設定完成。

#### 注意

- 顯示器打開後,請等待至少30分鐘 才能開始調整。
- 在設定顏色時請先執行[範圍調整] (請參考第15頁的"自動調整顏色 層次")。
- 由於顯示器的特性不同,同一個圖 像在不同顯示器上的色彩顯示可能 有所不同。當針對多個顯示器進行 色彩校正時,請用眼睛對顏色進行 細微調整。

#### 參考

• 以"%"或"K"的數值供參考。 • 使用"ScreenManager Pro for LCD"可以透過電腦的鍵盤和 滑鼠來調整顏色。調整後的狀態 可作為色彩數據能夠儲存並且之 後能恢復到原本狀態。(請參考 "ScreenManager Pro for LCD" 使用手冊內的 "Chapter 4 Color Adjustment"。)

參考

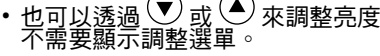

- •當對比為 50% 時,可以顯示每個 顏色層次。
- 調整顯示器時,建議在調整對比度 之前,先執行不會喪失色彩特性的 亮度調整。請在以下情況下來調整 對比。
	- – 即時亮度設定為 0,仍然感覺影 像很亮。
	- – 當感覺畫面黑階很亮時 ( 將亮度 調低並將對比調整到 50% 以上 )。

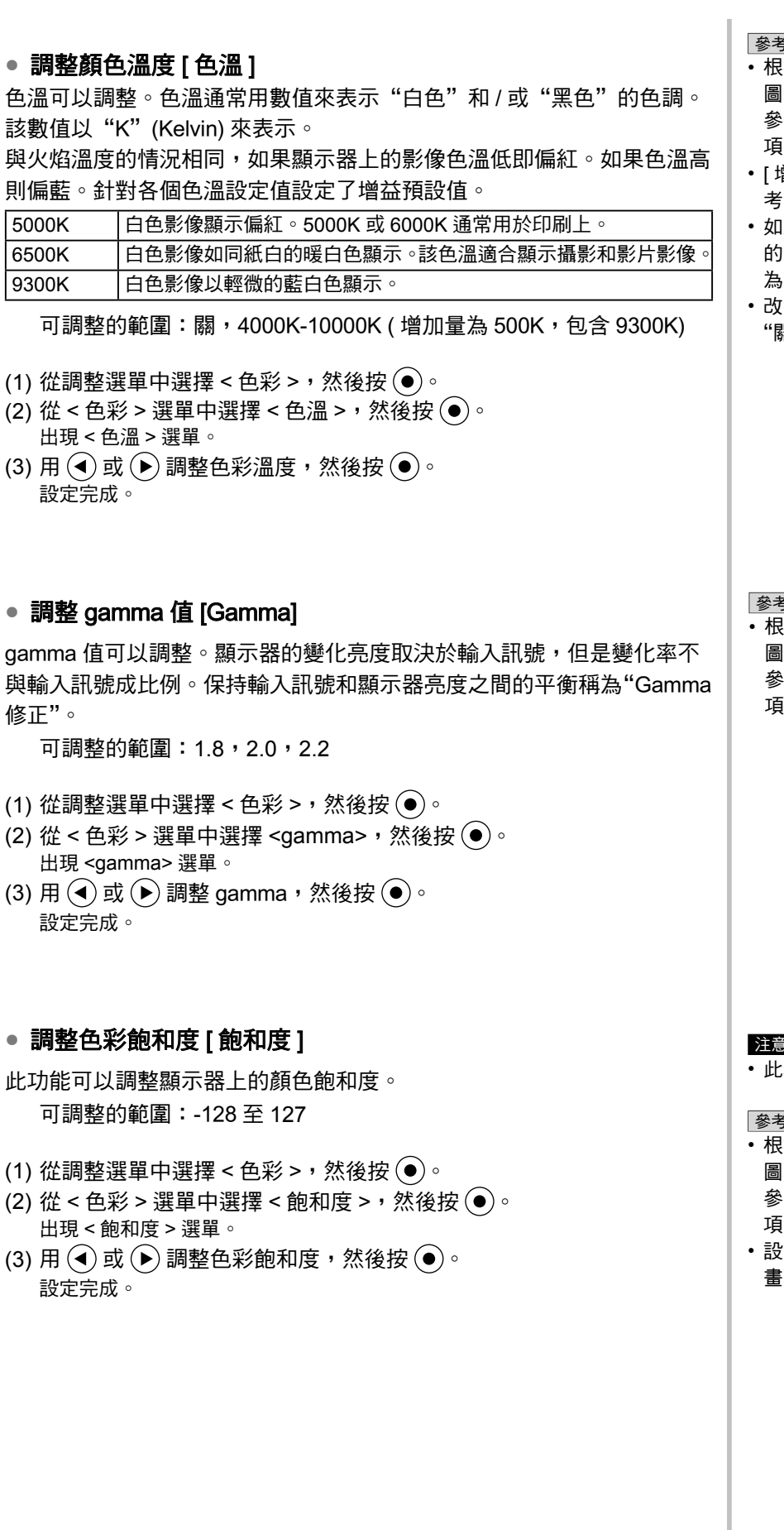

參考

- 根據 FineContrast 模式而定,如果 圖示未顯示,則無法調整該值。( 請 參考第 17 頁"各個模式中的調整 項目")。
- • [ 增益 ] 允許您執行進階調整 ( 請參 考第 19 頁"調整增益值")。
- 如果設定為 [ 關 ],則影像以顯示器 的預設顏色顯示 ( 增益 : 各個 RGB 為 100%)。
- 改變增益值時,色溫調整範圍為 "關"。

參考

• 根據 FineContrast 模式而定,如果 圖示未顯示,則無法調整該值。( 請 參考第17頁"各個模式中的調整 項目")。

注意

• 此功能無法顯示每一個顏色層次。

- 根據 FineContrast 模式而定,如果 圖示未顯示,則無法調整該值。( 請 參考第 17 頁"各個模式中的調整 項目")。
- • 設定為最小值 (-128) 圖像將為黑白 畫面。

#### ● 調整色調 [ 色調 ]

此功能可以調整顏色色調。如果將色調值調高,影像會偏綠,如果將色調 值調低,影像會偏紫。

可調整的範圍:-32 至 32

- (1) 從調整選單中選擇 < 色彩 >,然後按 (●)。
- $(2)$  從 < 色彩 > 選單中選擇 < 色調 > , 然後按 $\left(\bullet\right)$ 。 出現 < 色調 > 選單。
- $(3)$  用  $\left(\bigodot$  或  $\left(\bigtriangleright\right)$  調整色調,然後按  $\left(\bigodot\right)$ 。 設定完成。

#### ● 調整增益值 [ 增益 ]

組成色彩的紅色 / 綠色 / 藍色的各自亮度稱為"增益"。 增益的調整可以改

- 變"白色"的色調 ( 當獲得了每種色彩的最大輸入時 )。 可調整的範圍:0 至 100%
- $(1)$  從調整選單中選擇 < 色彩 >, 然後按 $(\bullet)$ 。
- (2) 從 < 色彩 > 選單中選擇 < 增益 > , 然後按 。 出現 < 增益 > 選單。  $(3)$  用  $\left( \mathcal{A} \right)$  或  $\left( \mathcal{F} \right)$  調整紅色、綠色或藍色的數值,然後按 $\left( \mathcal{A} \right)$ 。
- 設定完成。

## **2-4** 音量調整 [ 音量 ]

此功能可以調高或調低音量。 可調整的範圍:0 至 20

- $(1)$  從調整選單中選擇 < 音效 >, 然後按 $\left( \bullet \right)$ 。
- (2) 從 < 音效 > 選單中選擇 < 音量 > , 然後按 (●)。 出現 < 音量 > 選單。
- (3) 用  $\left(\bigodot$  或  $\left(\bigtriangledown\right)$  調整音量,然後按  $\left(\bigodot\right)$ 。 設定完成。

## **2-5** 在省電模式下關閉聲音輸出 [ 省電 ]

此功能允許你在省電模式下關閉喇叭 / 耳機的聲音輸出。

- $(1)$  從調整選單中選擇 < 音效 >,然後按  $( \bullet )$ 。
- (2) 從 < 音效 > 選單中選擇 < 省電 > , 然後按 (●) 。 出現 < 省電 > 選單。
- $(3)$  用  $($  $\bullet)$  或  $($  $\bullet)$  選擇 "開"或 "關", 然後按  $($  $\bullet)$ 。 設定完成。

注意

• 此功能無法顯示每一個顏色層次。

參考

• 根據 FineContrast 模式而定,如果 圖示未顯示,則無法調整該值。( 請 參考第 17 頁"各個模式中的調整 項目")。

### 注意

• 此功能無法顯示每一個顏色層次。

### 參考

- 根據 FineContrast 模式而定,如果 圖示未顯示,則無法調整該值。( 請 參考第 17 頁"各個模式中的調整 項目")。
- 根據顏色溫度值而定,增益值可能 會改變。
- 改變增益值時,色溫調整範圍為 "關"。

#### 參考

• 也可以透過 ❤️ 或 ❤️ 來調整音 量,不用顯示調整選單。

## **2-6** 設定自動亮度調整功能的開 / 關 [Auto EcoView]

透過使用 Auto EcoView 功能。顯示器正面的感應器能夠自動偵測環境光 源並且自動調整到適合的亮度。

- (1) 按(余)。
	- 出現 <Auto EcoView> 選單。
- (2) 按 (※) 可以選擇開 / 關。 設定完成。

## **2-7** 設定省電模式的開 / 關 [ 省電 ]

此功能可以允許你根據電腦的狀態將顯示器設定省電模式。

- $(1)$  從調整選單中選擇<PowerManager>,然後按  $\textcircled{\tiny{\bullet}}$
- (2) 從 <PowerManager> 選單中選擇 < 省電 > , 然後按 (●) 。 出現 < 省電 > 選單。
- (3) 用  $\left($   $\right)$  或  $\left($  $\bullet$  選擇選擇 "開"或"關", 然後按  $\left($  $\right)$ 。 設定完成。

#### ■ 類比訊號

顯示器符合 VESA DPMS 的標準。

#### [省電系統]

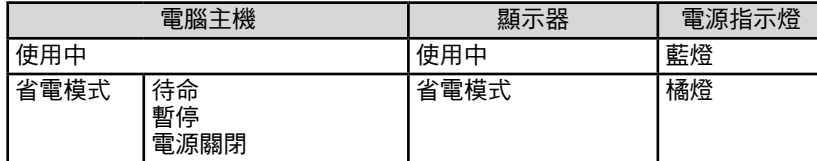

#### ■ 數位訊號

顯示器符合 DVI DMPM 的標準。

### [省電系統]

顯示器在進入省電模式5秒後會與PC設定連接。

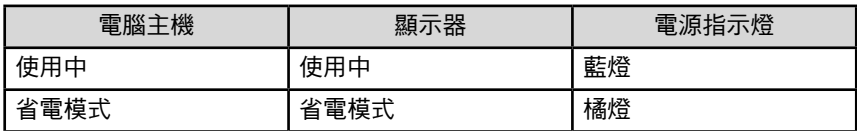

#### 注意

• 請注意,不要在使用Auto EcoView 時遮住顯示器前方的感應器。

#### 注意

- 拔下電源插頭並關閉顯示器電源。
- 即使當偵測到聲音輸入訊號時, 功 能也會改變。

## **2-8** 自動關閉顯示器電源 [ 關閉定時器 ]

此功能可以設定顯示器在指定時間過後自動關閉。 可調整的範圍:關閉,啟動 (0,1,2,3,5,10,15,20,25,30, 45min, 1-5h)

- $(1)$  從調整選單中選擇<PowerManager>,然後按 (●)。
- $(2)$  從 <PowerManager> 選單中選擇 < 關閉定時器 >,然後按 。 出現 < 關閉定時器 > 選單。
- (3) 用  $\left(\triangle\right)$  或  $\left(\blacktriangledown\right)$  選擇 "啟動"或"關閉"。 當選擇"啟動",請用  $\left( \blacklozenge\right)$  設定顯示器關閉時間。  $(4)$  按 $($   $\bullet)$  。
- 設定完成。

## **2-9** 透過 EcoView Index 顯示省電等級

此功能可以用綠色指示燈顯示省電率。 指示燈向右亮時,說明省電率越高。

- $(1)$  按 $($ ⊪ $)$ 。
	- 出現 EcoView Index 選單。

### **2-10** 設定調整選單顯示

#### ● 更新選單設定 [ 選單大小 / 選單位置 / **關閉選單定時器 / 透明度 ]**

### 選單大小

使用以下步驟改變調整選單大小。

- $(1)$  從調整選單中選擇 < 其他 > ,然後按  $(\bullet)$ 。
- $(2)$  從 < 其他 > 選單中選擇 < 選單設定 > , 然後按 $\left( \bullet \right)$ 。
- (3) 從 < 選單設定 > 選單中選擇 < 選單大小 > ,然後按 (●)。 出現 < 選單大小 > 選單。
- $(4)$  用  $(4)$  或  $(\bullet)$  選擇 "正常"或"擴大" ,然後 $(6)$  。 設定完成。

#### 選單位置

使用以下步驟調整選單位置。

- $(1)$  從調整選單中選擇 < 其他 > ,然後按  $(\bullet)$ 。
- (2) 從 < 其他 > 選單中選擇 < 選單設定 > ,然後按 (●)。
- $(3)$  從 < 選單設定 > 選單中選擇 < 選單位置 > ,然後按 $(\bullet)$ 。 出現 < 選單位置 > 選單。
- $(4)$  用  $($  /  $($   $)$  /  $($   $)$  /  $($   $)$   $)$  , 然後按  $($   $)$   $\circ$ 設定完成。

#### 注意

• 當調整亮度或改變FineContrast模 式時,將出現EcoView Index。 您可以在從<PowerManger>選單 中的<EcoView Index>設定 EcoView Index的開/關。

#### 關閉選單定時器

使用以下步驟調整選單顯示時間。 可調整的範圍:啟動,關閉 (15、30、45、60 秒 )

- $(1)$  從調整選單中選擇 < 其他 > ,然後按  $\bigcirc$  。
- $(2)$  從 < 其他 > 選單中選擇 < 選單設定 > , 然後按 $\left(\bullet\right)$ 。
- $(3)$  從 < 選單設定 > 選單中選擇 < 關閉選單定時器 > ,然後按  $\left(\bullet\right)$ 。 出現 < 關閉選單定時器 > 選單。
- $(4)$  用  $\left(\bigstar\right)$  或  $\left(\bigstar\right)$  選擇 "啟動"或"關閉"。 當選擇"啟動",請用  $\left( \right.\bullet\right)$  或  $\left( \bullet\right)$  設定選單顯示時間。  $(5)$  按  $\left($   $\bullet$   $\right)$   $\circ$
- 設定完成。

### 透明度

使用以下步驟調整選單的透明度。

- $(1)$  調整選單中選擇 <其他> ,然後按  $\textcircled{\bullet}$ 。
- (2) 從 <其他>選單中選擇 <選單設定> , 然後按 (●)。
- (3) 從 <選單設定> 選單中選擇 <透明度>,然後按 (●)。 出現 <透明度> 選單。
- $(4)$  用  $\left(\bigodot$  或  $\left(\bigtriangledown\right)$  選擇選單顯示的透明度 ,然後按  $\left(\bullet\right)$ 。 設定完成。

## 2-11 設定方位

### ● 設定調整選單的方向 [ 方位 ]

此功能能允許您在垂直顯示器時設定調整選單也能夠旋轉成 90 度。

- $(1)$  從調整選單中選擇 < 其它 >,然後按  $(\bullet)$ 。
- $(2)$  從 < 其它 > 選單選擇 < 方位 >  $\cdot$  然後按  $\left(\bullet\right)$ 。 出現 < 方位 > 選單。
- (4) 用  $\left( \blacktriangle \right)$  或  $\left( \blacktriangledown \right)$  選擇 "垂直顯示"或"水平顯示", 然後按  $\left( \blacktriangledown \right)$ 。 方位設定完成。
- (5) 當選擇"垂直顯示"時,請順時針方向將螢幕旋轉 90 度

### 2-12 鎖定按鈕

此功能能允許您將 (●)鎖定,防止改變已調整 / 設定好的狀態。

- $(1)$  按  $\circledcirc$  。關閉顯示器。
- (2) 按  $(\widehat{\mathbf{s}})$  同時再按  $(\stackrel{\frown}{\mathbf{C}})$  開啟顯示器電源。 透過步驟 2 的方式來切換鎖定 / 解除鎖定。

參考

• FineContrast 和 EcoView Index 的 顯示時間不會改變。

參考

• 如果您的顯示器的改變垂直顯示, 這樣的設定必須也改變PC上的 顯示卡(請參考顯示卡的使用手 冊。)

## **2-13** 顯示顯示器訊息 [ 資料 ]

使用此功能可確認正在觀看的顯示器輸入訊號狀態、解析度和 型號名稱。 資料 1/3:輸入訊號狀態 (類比 / 數位 ), 解析度和水平 / 垂直頻率 資料 2/3:設定 DDC/CI 的啟動 / 關閉 資料 3/3:顯示器名稱、序號和使用時間

- $(1)$  從調整選單中選擇 < 資料 >, 然後按 $(\bullet)$ 。 出現 < 資料 > 選單。
- $(2)$  然後按 $(\bullet)$ 確認正在觀看的資料等。

## **2-14** 啟動 / 關閉 DDC/CI 的設定 [DDC/CI]

使用此功能允許您啟動 / 關閉 DDC/CI 的設定。

- $(1)$  按  $(0)$  關閉顯示器電源。
- $(2)$  按  $(M)$  同時再按 $(0)$  開啟顯示器電源。 透過步驟 2 的方式來切換啟動 / 關閉的設定。

## **2-15** 設定電源指示燈的開 / 關 [ 電源指示燈 ]

使用此功允許您當螢幕顯示下設定電源指示燈的開 / 關(藍色)。

- (1) 從調整選單中選擇 < 其它 >, 然後按 (●)。
- (2) 從 < 其它 > 選單選擇 < 電源指示燈 > , 然後按 (●) 。 出現 < 電源指示燈 > 選單。
- $(3)$  用  $($   $\blacktriangle$  ) 或  $($  $\blacktriangledown$  ) 選擇 "啟動"或"關閉", 然後按  $($   $\blacktriangledown$   $\circ$ 設定完成。

## **2-16** 設定語言 [ 語言 ]

使用此功能允許您能選擇螢幕選單語言。

#### 可選擇的語言

英語 / 德語 / 法語 / 西班牙語 / 意大利語 / 瑞典語 / 中文 ( 簡體 )/ 中文 ( 繁 體 )/ 日本語

- $(1)$  從調整選單中選擇 < 語言 >,然後按  $\left( \bullet \right)$ 。 出現 < 語言 > 選單。
- $(2)$  用  $\bigodot$  /  $\bigodot$  /  $\bigodot$  /  $\bigodot$  選擇一種語言,然後按 $\bigodot$ 。 設定完成。

參考 • 由於工廠生產檢測,顯示器內的使 用時間並不一定為"0"。

參考 • 可在 < 資料 > 中查看 DDC/CI 的設 定。

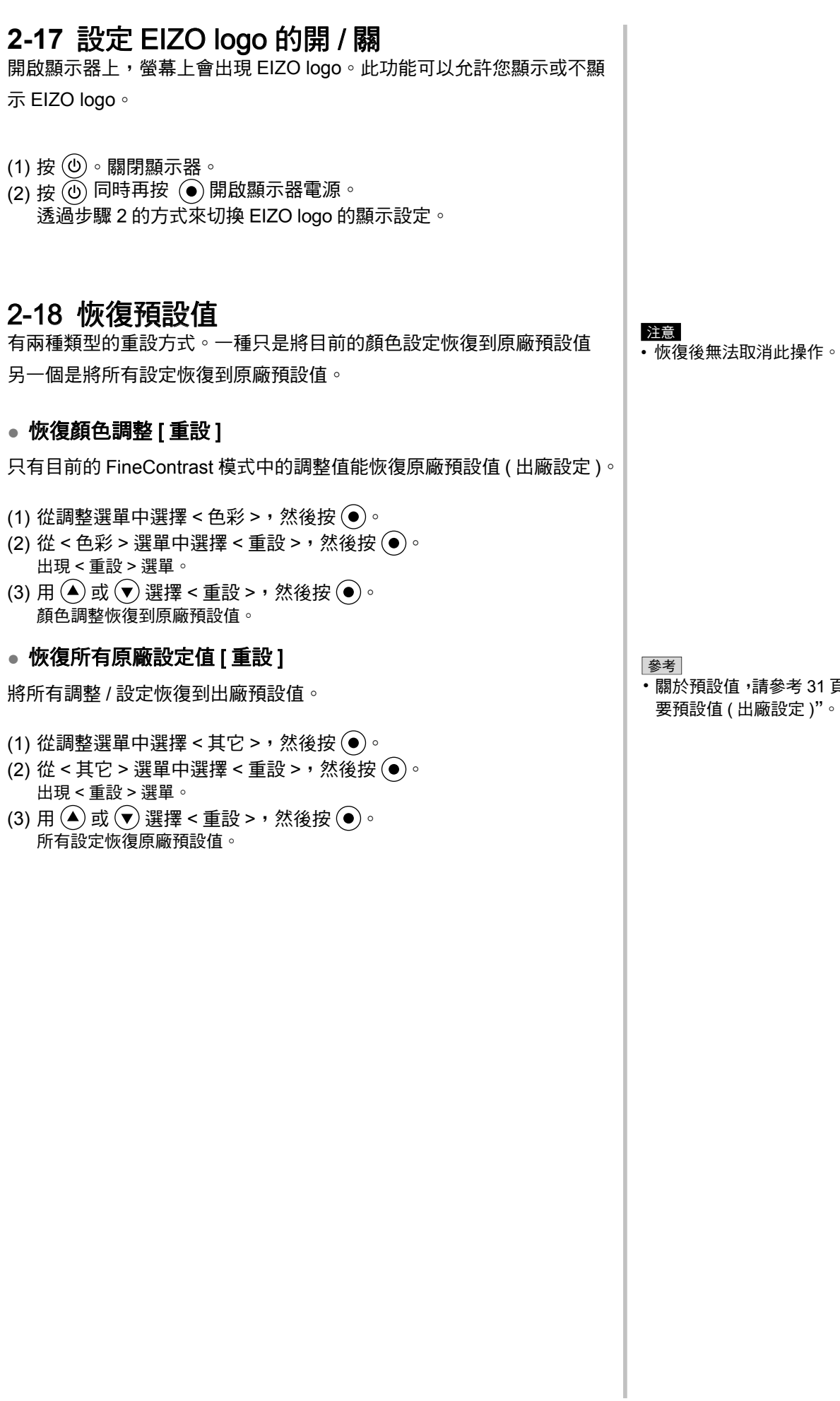

頁上的"主 要預設值 ( 出廠設定 )"。

 $\overline{\phantom{a}}$ 

 $\mathbb{R}^2$ 

# 第 3 章連接線

## 3-1 將兩台 PC 與顯示器連接

透過顯示器背後的的 DVI-D 和 D-Sub mini15 pin,可將兩台電腦連接至 同一台顯示器上。

### 連接範例

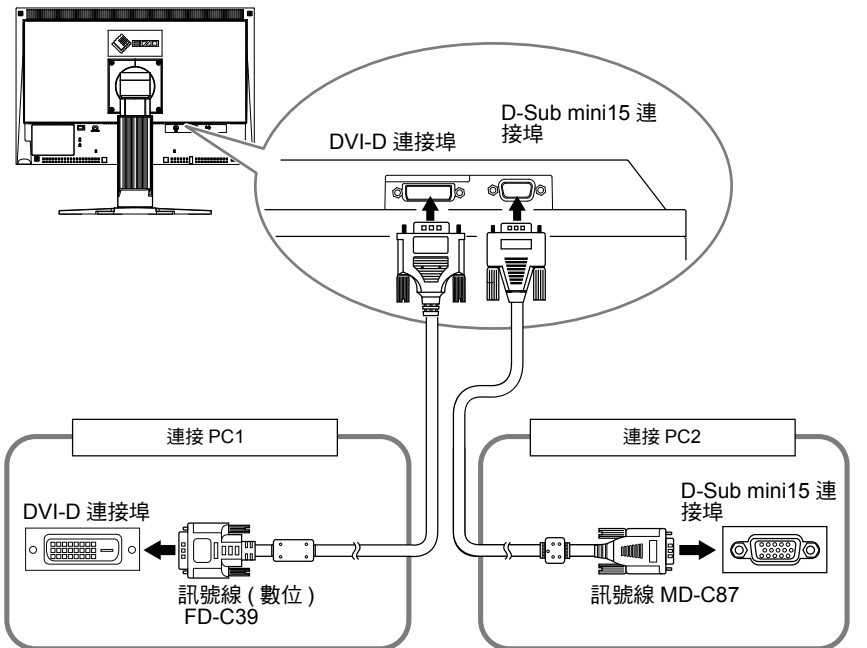

#### **●** 切換輸入訊號

每按一次 (**s**)、輸入訊號都會切換。 訊號切換時,訊號的使用名稱會出現在螢幕的右上角上。

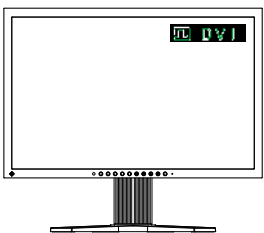

**.................** 

#### **●** 設定輸入訊號的選擇 [ 輸入訊號 ]

透過PC輸入訊號顯示器能自動判斷訊號是否有效。當其中一台電腦關機 或是進入省電狀態時,則顯示器將自動顯示另一台電腦的訊號器。

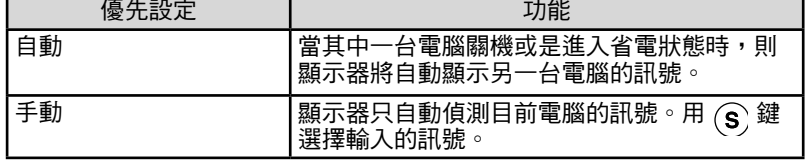

### **[** 輸入訊號 設定 **]**

- $(1)$  從調整選單中選擇 < 其它 >, 然後按  $\textcircled{\small 9}$
- $(2)$  從 < 其它 > 選單中選擇 < 輸入訊號 >  $,$  然後按 $\left(\bullet\right)$ 。 出現 < 輸入訊號 > 選單。
- (3) 用 或 ♥ 選擇"自動"或 "手動", 然後 (●) 。 設定完成。

## **3-2** 調整 DVI 輸入調整 [DVI 輸入調整 ]

- 此功能可在使用 DVI 長的線材時調整 DVI 訊號輸入的等級。 調整範圍:自動、手動(1 至 8)
- $(1)$  按 $(0)$  關閉顯示器電源。
- $(2)$  按住 (1) 同時在按 $\overline{()}$  開啟顯示器電源。 出現 < DVI 輸入調整 > 調整選單
- (3) 用 (▲) 或 (▼) 選擇"手動"或"自動"。
- 當選擇"手動"時,用 < 或 → 調整輸入值來正確顯示。 (4) 按 $\odot$ 。 設定完成。

參考

•當從<輸入訊號>選單中選擇"自 動",只有在兩台主機都進入省電 裝置,顯示器才會進入省電裝置。

# 第 4 章 故障排除

如果故障無法排除,請連絡EIZO經銷商。

- •無畫面問題 → 請參考 No.1 No.2.
- 影像問題 (數位輸入)→ 請參考 No.3 No.8.
- 影像問題 (類比輸入)→ 請參考 No.3 No.12.
- 其他問題 → 請參考 No.13- No.17.

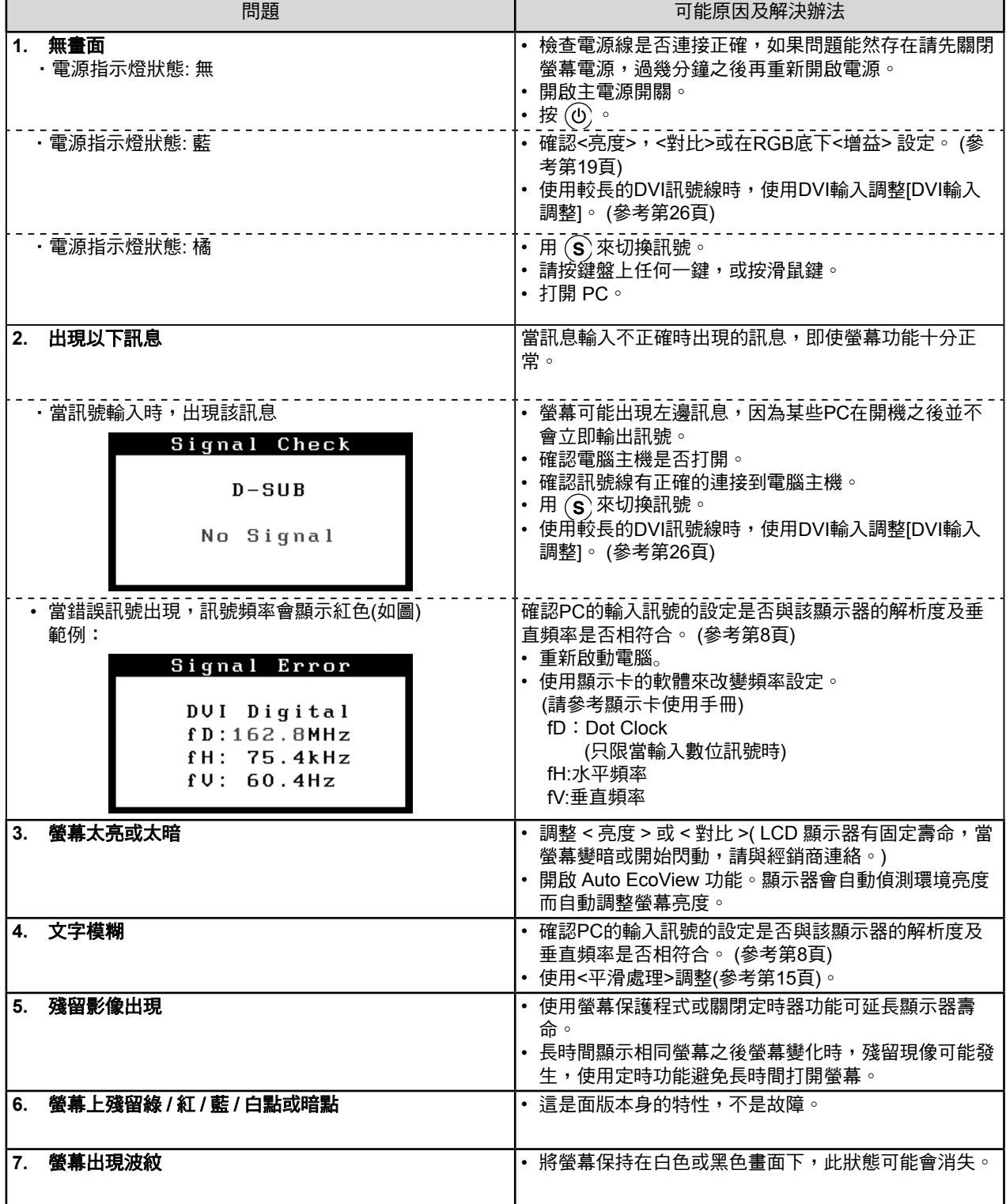

\*\*\*\*\*\*\*\*\*\*\*\*\*\*\*\*\*\*\*\*\*\*\*\*\*\*\*\*\*\*\*\*\*\*

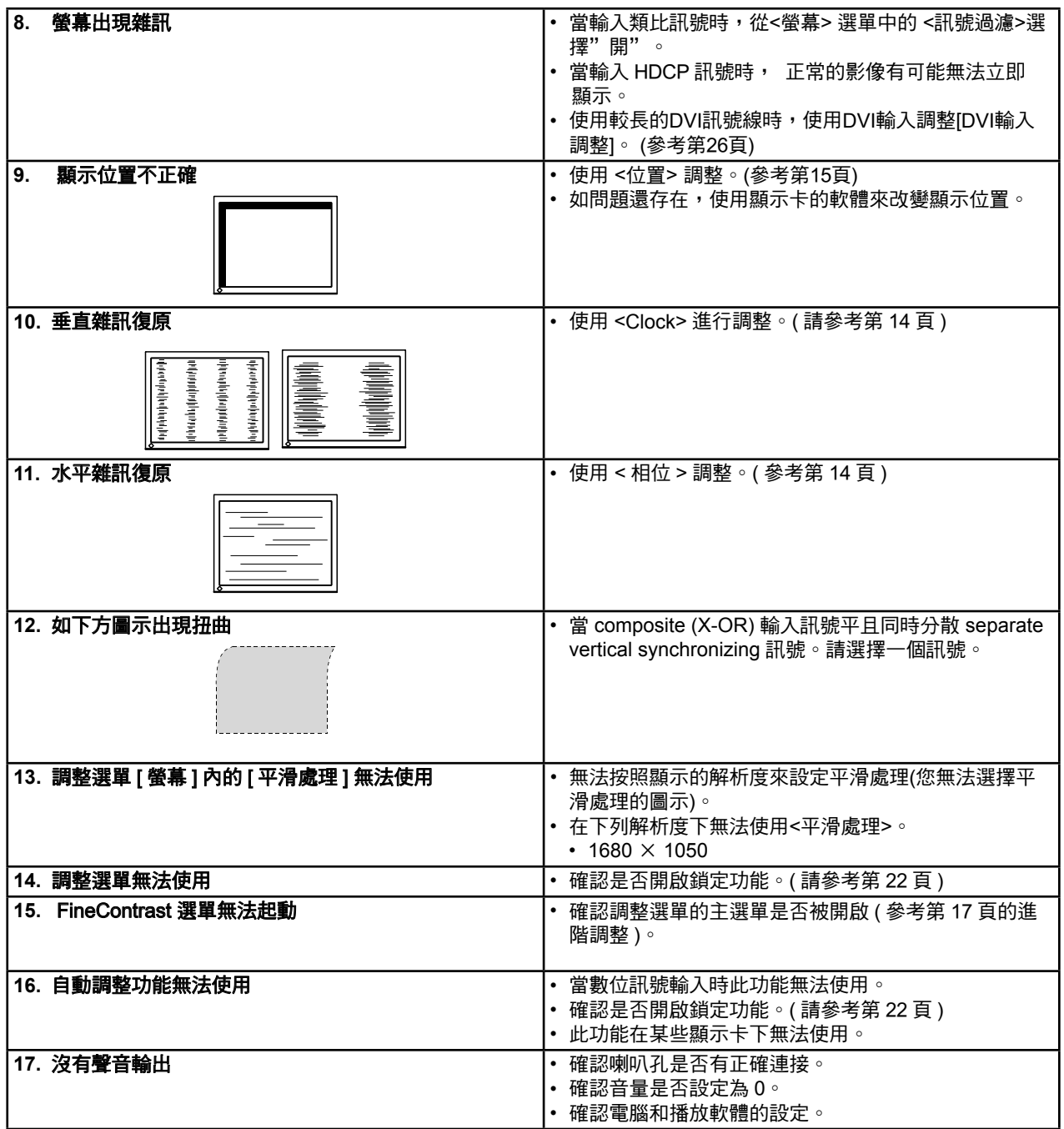

 $\overline{-1}$ 

 $\mathbb{R}^2$ 

# 第 5 章 參考

## 5-1 安裝旋臂

可將支架拆下,在顯示器上安裝旋臂 ( 或其他支架 )。使用 EIZO 選購品 的配件中的旋臂或支架。 [ 安裝 ]

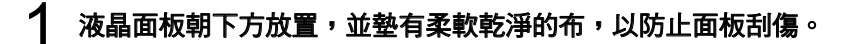

## 2 拆下支架。(準備螺絲起子)

用螺絲起子拆下固定顯示器和底座的 4 個螺絲。

### 3 將顯示器安裝到旋臂或底座上。

請使用使用手冊中指定的螺絲將顯示器固定在旋臂或底座上。

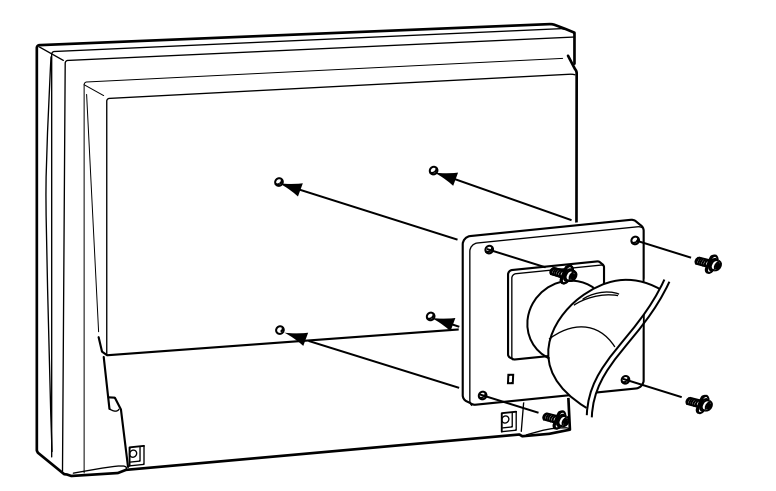

### 注意

• 安裝旋臂或底座時,請按照各自的 使用手冊進行操作。

- • 使用其它廠商的旋臂或底座時請事 先確認選擇符合VESA標準。請使 用本顯示器附屬的M4 × 12螺絲。
	- 螺絲孔之間的孔距:100 mm × 100 mm
	- 金屬板厚度: 2.6 mm
	- 其強度足以承受顯示器和附件 (如電線)的重量(不包括支架 底座)。
	- 請使用下列所示的螺絲
	- Tilt stand
		- EZ-UP stand
		- 自由安裝類型:
	- 顯示器附屬的螺絲(M4×12mm) - Hight adjustable stand:
	- 將支架固定到顯示器上的螺絲。
- 安裝旋臂或底座必須符合以下顯示 器傾斜角度。
- 向上45度,向下45度(垂直顯 示,順時針90度)
- 安裝旋臂後請連接電源線。

# 5-3 規格表

 $\Box$ 

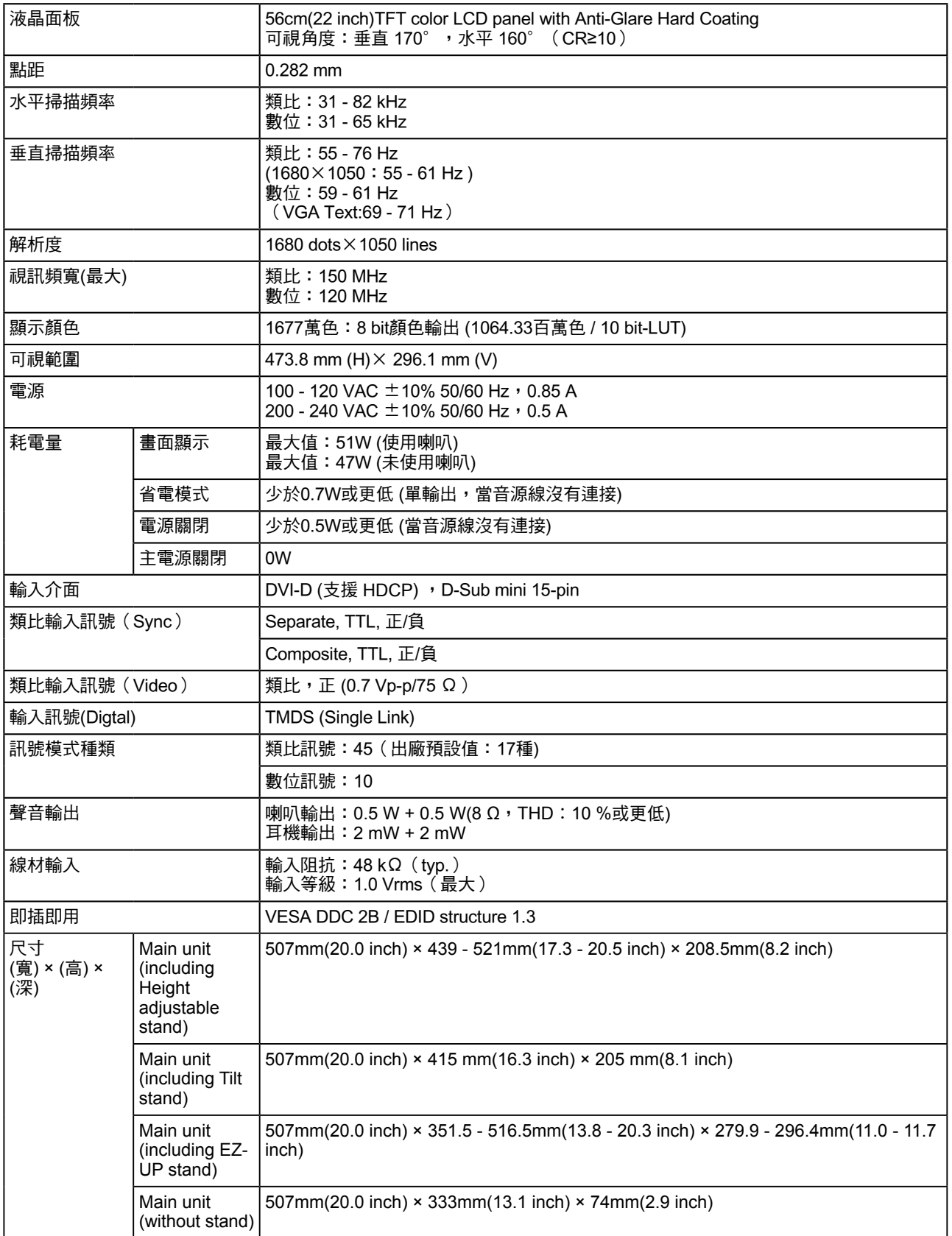

 $\overline{\phantom{a}}$ 

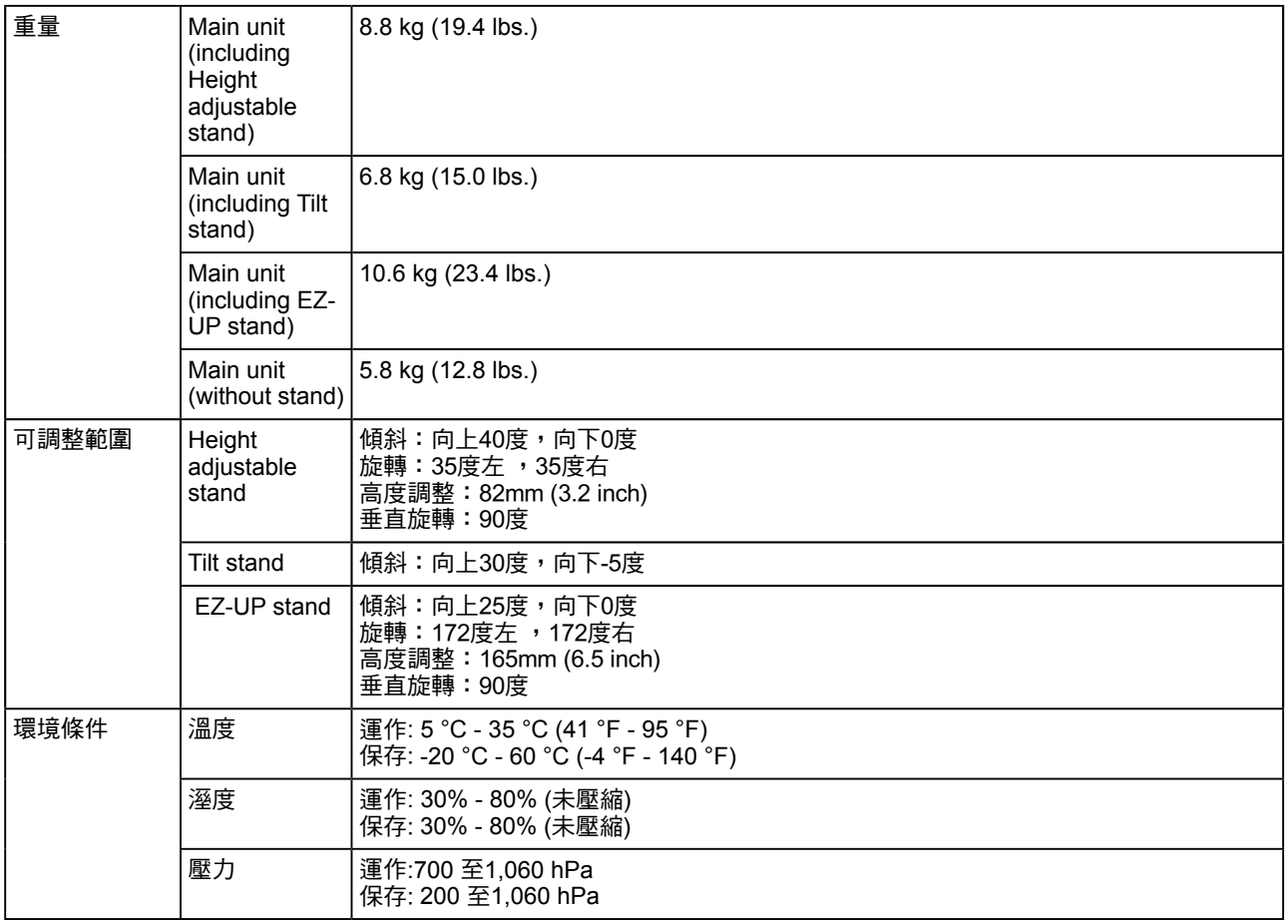

## 主要的預設值 ( 出廠設定 )

 $\Box$ 

 $\overline{\overline{\phantom{a}}_1}$ 

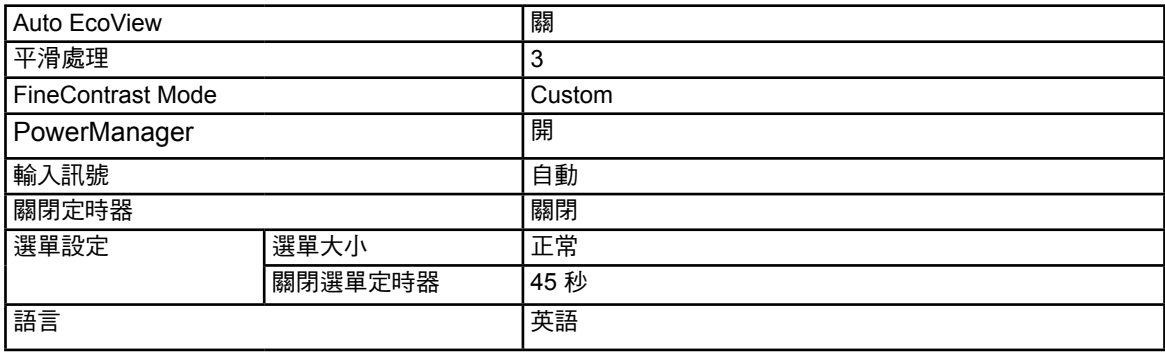

### 外型尺寸**(Height adjustable stand)**

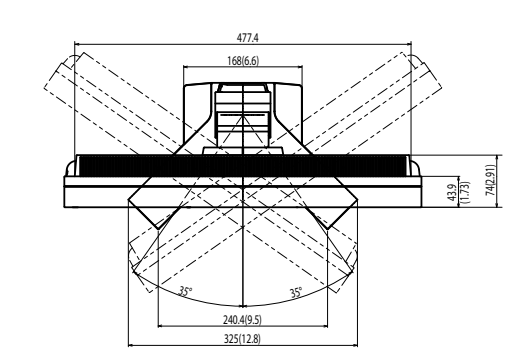

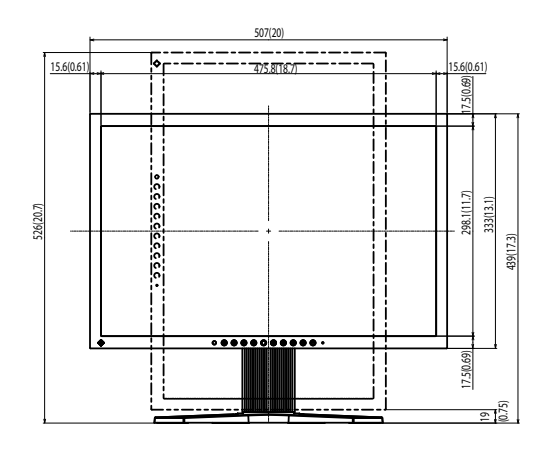

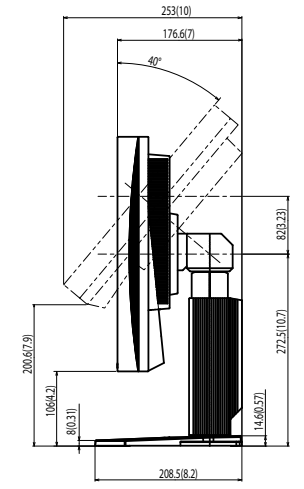

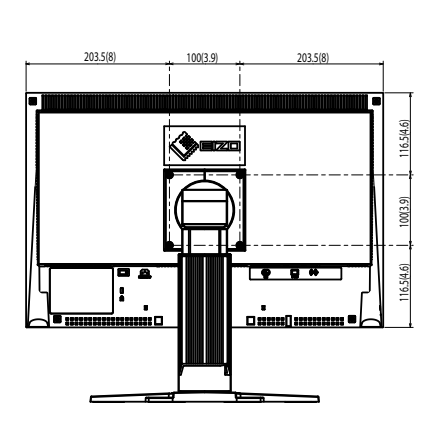

unit : mm (inch)

外型尺寸**(Tilt stand)**

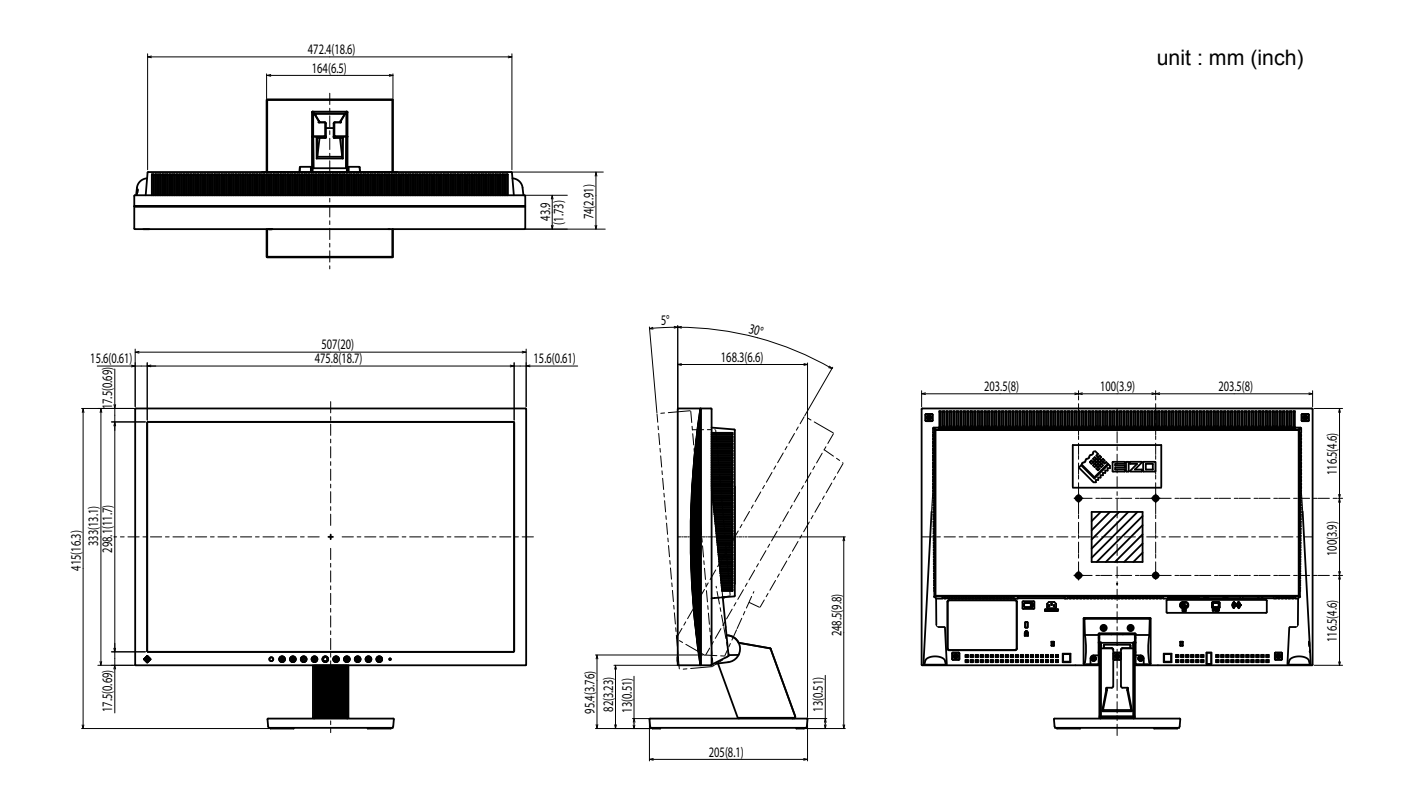

### 外型尺寸**(EZ-UP stand)**

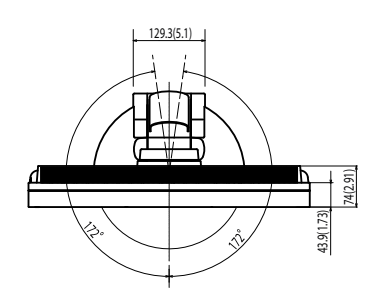

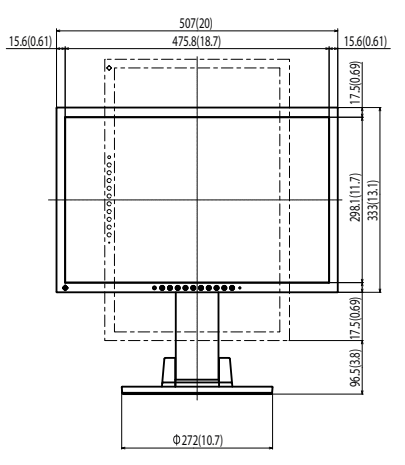

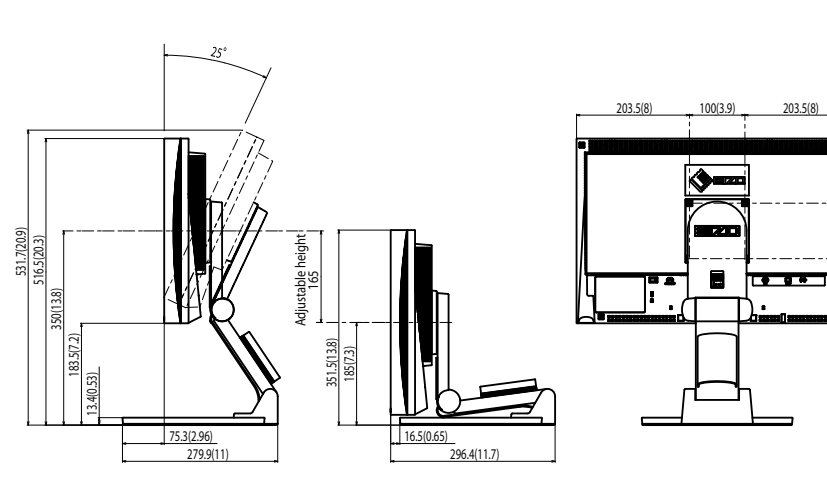

unit : mm (inch)

15.4<br>5

00<sub>[3.9</sub>]

116.5(4.6)

### **Connector Pin Assigment**

• DIV-D

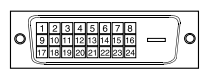

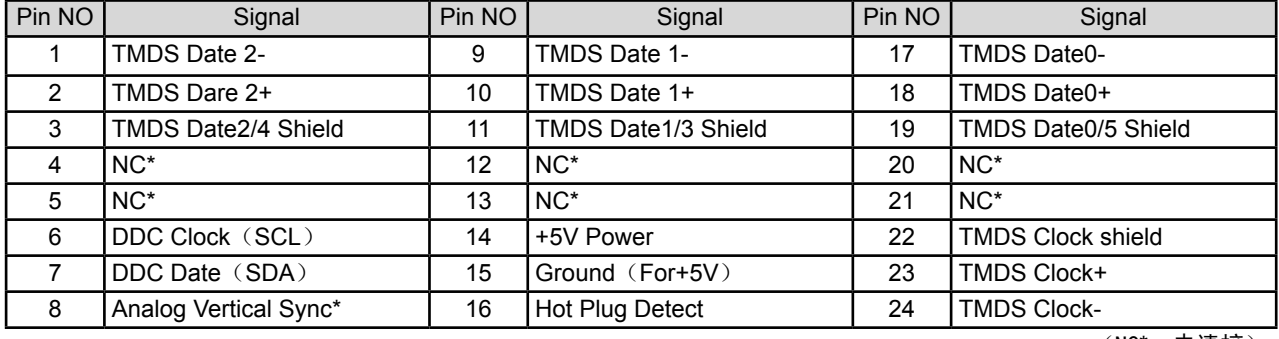

(NC\*:未連接)

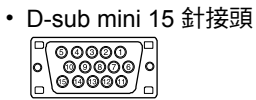

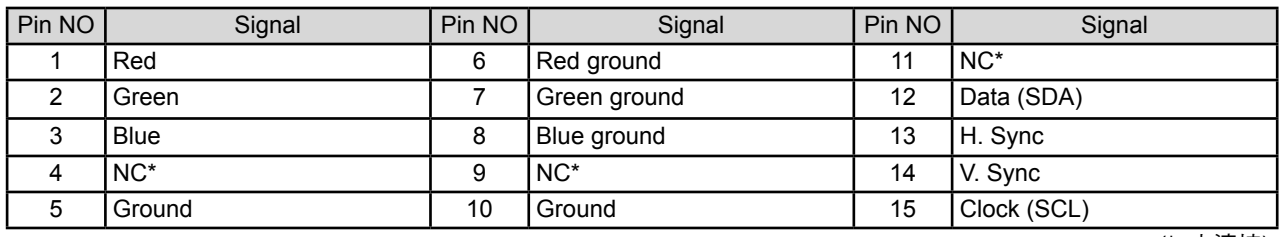

(\*: 未連接)

#### 選購品

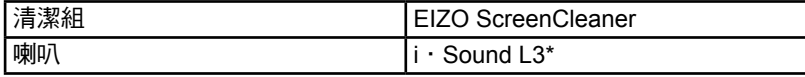

\*視支架安裝而定,有可能不適合安裝選購品喇叭。

### 有關配件的最新消息,請參考我們的網站。

http://www.eizo.com.tw

## 5-4 詞彙表

**Clock** 

在類比訊號顯示器上,類比訊號是經由使用的顯示系統的視訊頻率來轉換成一樣的數位訊號的,如果 Clock 沒有設定好, 螢幕上會有一些直線條的失真。

#### **DDC/CI (Display Data Channel/Command Interface)**

VESA 針對 PC 和顯示之間等等提供標準化的設定訊息來連接互通。

#### **DVI [Digital visual Interface]**

DVI 是一種數位顯示器的介面,它的傳送方式"TMDS"從 PC 直接無失真的傳送訊號,DVI有兩種接頭, 一種是只給數位輸入訊號用的DVI-D接頭,另一種是可以給數位以及類比輸入訊號用的 DVI-I接頭。

#### **DVI DMPM** 【**DVI Digital Monitor Power Management]**

數位介面的電力管理系統,"Monitor ON" 狀態 ( 一般使用模式 ) 和"Active Off"狀態 ( 省電模式 ) 對 DVI-DMPM 來說是不可缺少的電力模式。

#### **Gain** 【增益】

各別調整紅、藍、綠亮度。所有顏色顯示於螢幕都是由三原色 ( 紅、綠、藍 ) 組合而成,調整三原色的亮度 可改變全畫面色調。

#### **Gamma**

一般而言,顯示器的亮度變化是"非直線"而這是Gamma的特性,當Gamma值愈低時則畫面愈白,當 Gamma值愈高時則對比愈高。

#### **HDCP [High-bandwidth Digital Contents Protection]**

 數位訊號的編碼系統的發展主要是在保護避免被複製的影音、音樂等等。這幫助了在數位訊號傳送下不論 是在輸入或輸出端都透過安全的編碼系統來傳送訊號。如果在輸出或輸入端兩邊的設備不支援 HDCP 的話, 則無法顯示任何畫面。

#### **Phase** 【相位】

Phase 調整為將類比信號轉變成數位信號,在調整 Clock 後再調整 Phase 後將可產生清楚畫面。

#### **Range Adjustment** 【範圍調整】

範圍調整控制輸出訊號範圍的水準以顯示這全顏色層次。

#### **Resolution**【解像度】

液晶面板是由固定的像數構成並使它發光而產生畫面,面板為水平 1680 個像素、垂直 1050 個像素,所以 解析度 1680 x 1050 ,可以顯示全畫面 (1:1)。

#### **sRGB [Standard RGB]**

在周邊設備之間 ( 顯示器、掃描器、印表機、數位相機等 ) 的「色調與顏色再現性」以統一為目的成立的國 際標準規格, sRGB 也適用於網路資料傳輸, 網路的發送端與接收端的顏色表現相同。

**Temperature** 【色溫】

色溫是用來量度光或光源顏色的一種量度單位,單位用 K (Kelvin) 表示。在高色溫時會顯示較藍,當低色溫 時顯示較紅,電腦顯示器一般而言設定較高的色溫。 5000K: 輕微偏紅色調。6500K: 偏暖色調,較接近普通白紙或日光的色調。9300K: 輕微偏藍色調。

#### **TMDS** 【**Transition Minimized Differential Signaling**】

數位介面的訊號傳遞方法。

**VESA DPMS** 【**Video Electronics Standards Association- Display Power Management Signaling**】 VESA是為了實現電腦用顯示器的省電標準化電腦(顯示卡)的訊號,DPMS是電腦與顯示器之間有關於訊號狀 態的定義。

## **5-5** 預設訊號表

以下為原廠預設值 ( 只限類比訊號 )。

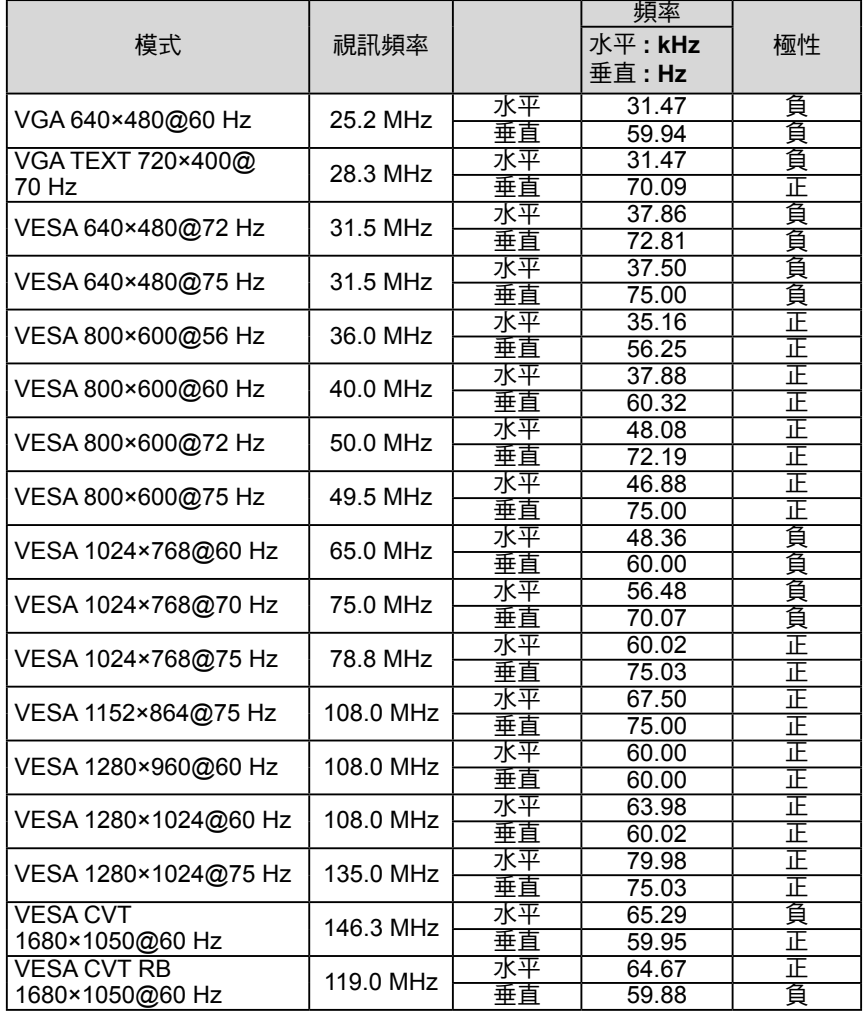

### 注意

- •視所連接的 PC 而定,螢幕位置可 能會稍有偏移,可能需要使用調整 選單來進行螢幕調整。
- 如果輸入的訊號不在表格內,請使 用調整選單來調整螢幕。但是,即 使調整後,仍有可能不正確。
- •當使用交錯的訊號時,即使使用調 整選單調整螢幕後,也無法正確顯 示畫面。